## aludu cisco.

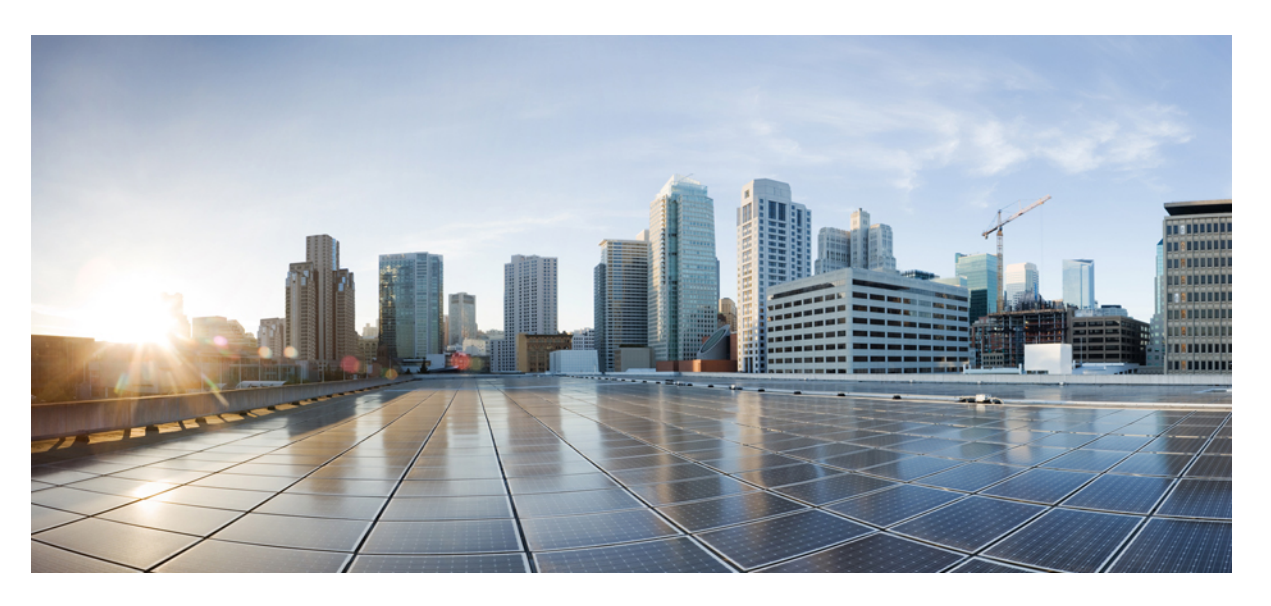

## **CiscoNetwork Insights for Resources Application for Cisco APIC User Guide, Release 2.1.x**

**First Published:** 2019-12-13

**Last Modified:** 2020-11-17

## **Americas Headquarters**

Cisco Systems, Inc. 170 West Tasman Drive San Jose, CA 95134-1706 USA http://www.cisco.com Tel: 408 526-4000 800 553-NETS (6387) Fax: 408 527-0883

© 2019–2020 Cisco Systems, Inc. All rights reserved.

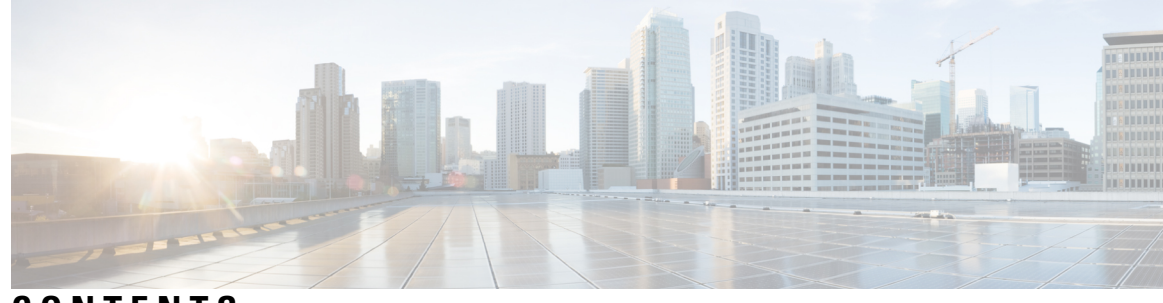

**CONTENTS**

 $\overline{\phantom{a}}$ 

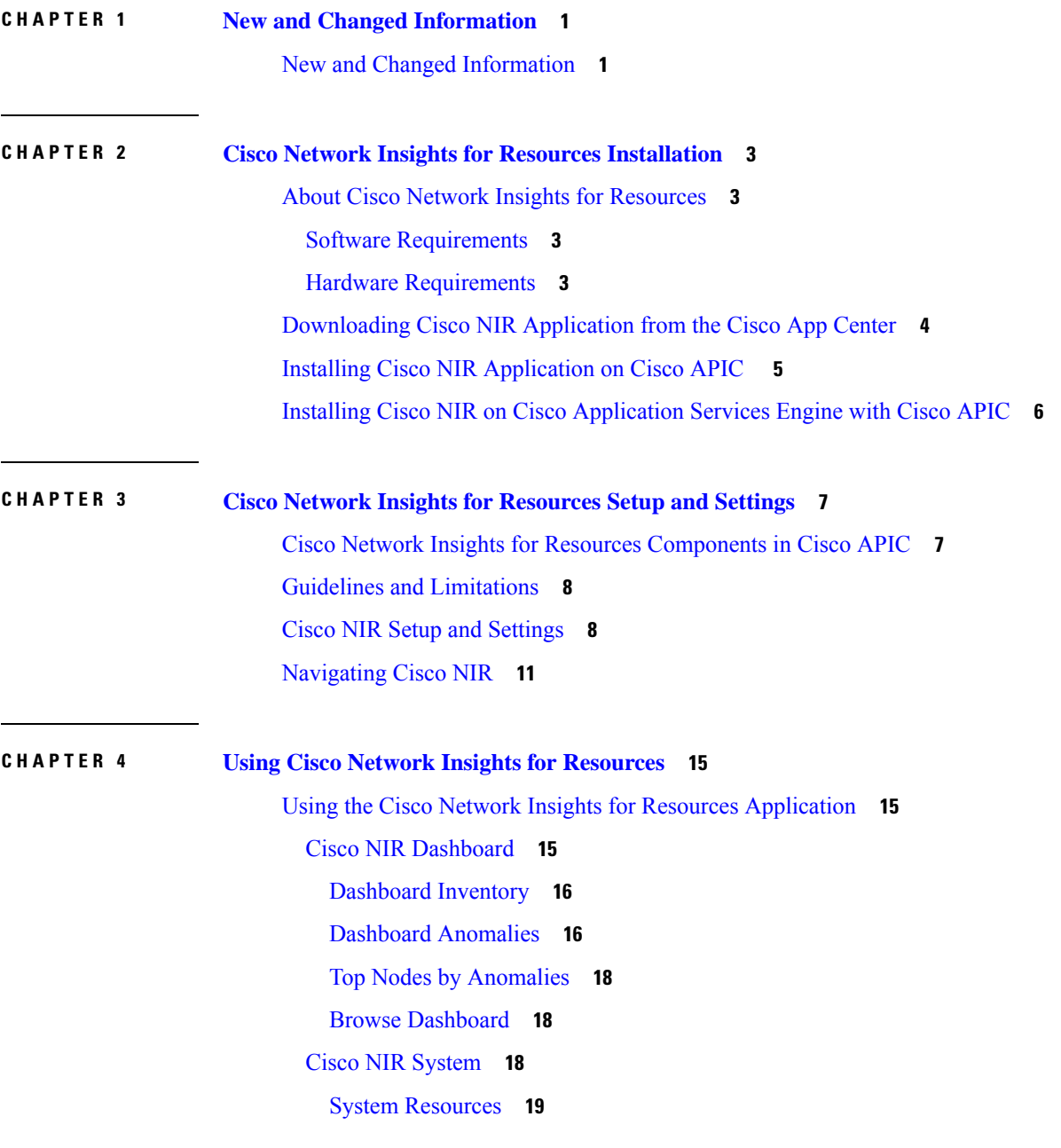

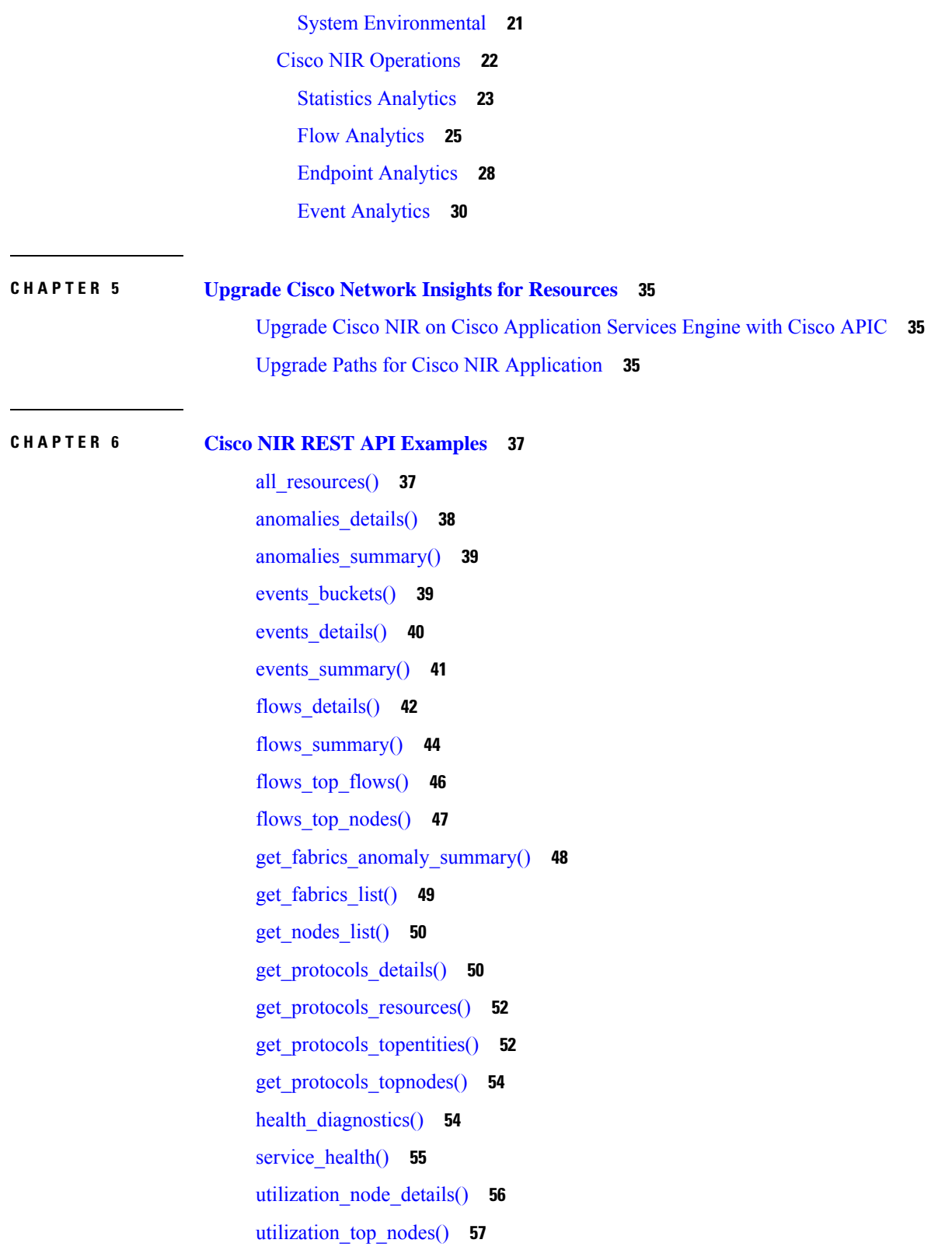

Г

 $\mathbf I$ 

 $\mathbf I$ 

**CHAPTER 7 [Troubleshooting](#page-64-0) Cisco NIR Application 59** [Troubleshooting](#page-64-1) Cisco NIR Common GUI Issues **59** Total Audit Logs, [Events,](#page-65-0) and Faults **60** Basic Debugging [Commands](#page-66-0) **61**

### **Contents**

Г

 $\mathbf I$ 

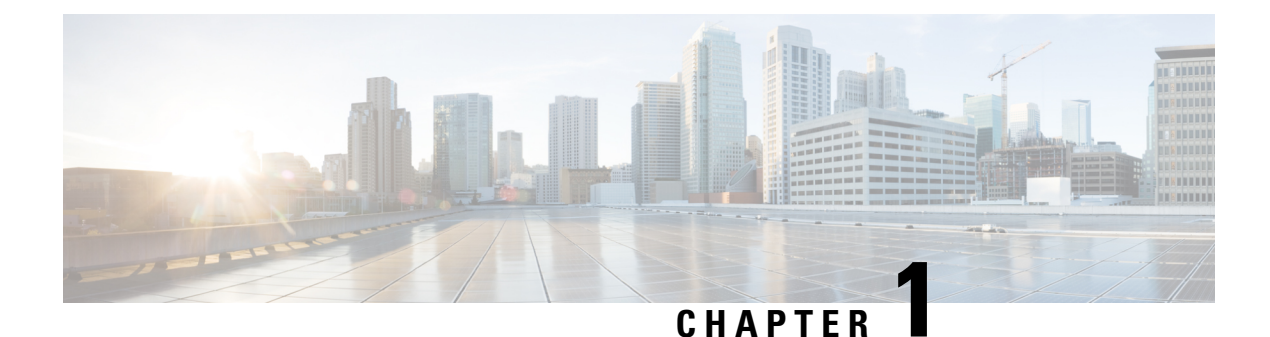

# <span id="page-6-0"></span>**New and Changed Information**

This chapter contains the following sections:

• New and Changed [Information,](#page-6-1) on page 1

## <span id="page-6-1"></span>**New and Changed Information**

The following table provides an overview of the significant changes up to the current release. The table does not provide an exhaustive list of all changes or of the new features up to this release.

| <b>Feature</b>              | <b>Description</b>                                                                                                    | <b>Release</b> |
|-----------------------------|----------------------------------------------------------------------------------------------------|----------------|
| Endpoint Analytics (Beta)   | The Endpoint Analytics provides detailed<br>analytics of endpoints learnt in the fabric.<br>The anomalies detected as part of endpoint<br>analytics include duplicate IP address, rapid<br>endpoint moves across nodes, interface, and<br>endpoint groups, and endpoints that do not<br>get learnt back after a reboot. | 2.1.2          |
|                             | The Early Access Mode in the Network<br>Insights Setup page lets the user enable beta<br>Network Insights features and<br>enhancements. Once the beta features are<br>enabled they can not be disabled.                                                                                                    |                |
| Anomaly Details enhancement | Support for Diagnostics, Recommendation, 2.1.2<br>and Impact for Interface Anomalies.                                                                                                    |                |
| <b>UI</b> enhancements      | The UI enhancements in this release include $ 2.1.2\rangle$<br>cross launch navigation, the addition of top<br>nodes in the dashboard, a fabric overview,<br>and viewing of node details.                                                                                                    |                |
| PC/vPC interface types      | Support for PC/vPC interface types in the<br>Interface Statistics tab.                                                                                                    | 2.1.2          |

Table 1: New Features and Changed Behavior in the Cisco Network Insights for Resources application for Release 2.1.x

I

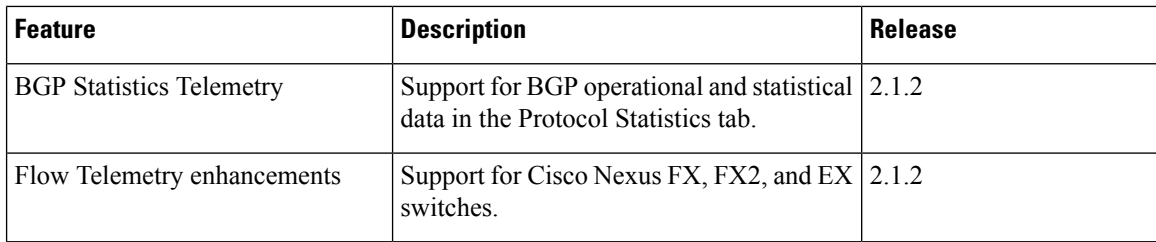

<span id="page-8-0"></span>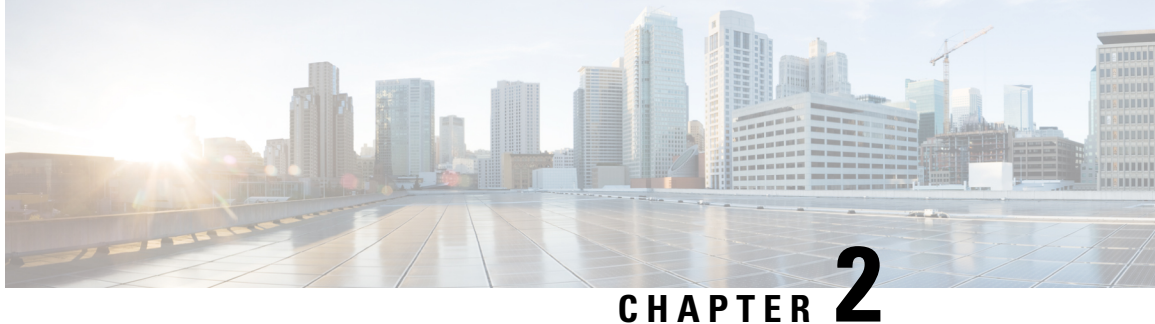

## **Cisco Network Insights for Resources Installation**

This chapter contains the following sections:

- About Cisco Network Insights for [Resources,](#page-8-1) on page 3
- [Downloading](#page-9-0) Cisco NIR Application from the Cisco App Center, on page 4
- Installing Cisco NIR [Application](#page-10-0) on Cisco APIC , on page 5
- Installing Cisco NIR on Cisco [Application](#page-11-0) Services Engine with Cisco APIC, on page 6

## <span id="page-8-2"></span><span id="page-8-1"></span>**About Cisco Network Insights for Resources**

Cisco Network Insights for Resources (Cisco NIR) application consists of monitoring utilities that can be added to the Cisco Application Policy Infrastructure Controller (Cisco APIC). The application can also be added to the Cisco Application Services Engine with Cisco APIC.

## **Software Requirements**

The following are software requirements for Cisco NIR on Cisco Application Services Engine with Cisco Application Policy Infrastructure Controller.

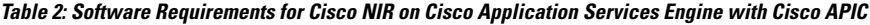

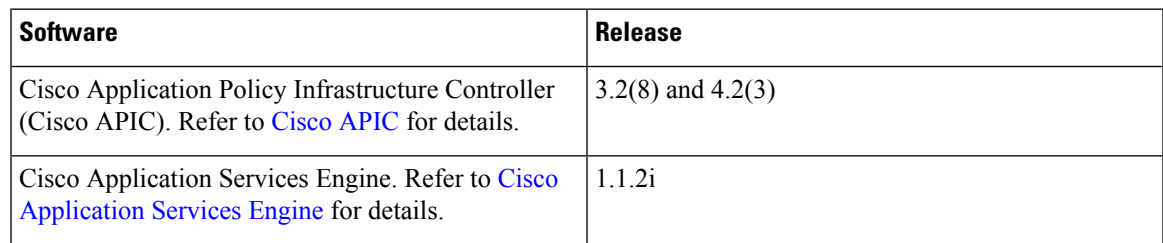

## <span id="page-8-3"></span>**Hardware Requirements**

This section describes the Cisco ACI deployment requirements for Cisco NIR software telemetry.

The following are required for Cisco NIR application running on the Cisco Application Services Engine with Cisco APIC:

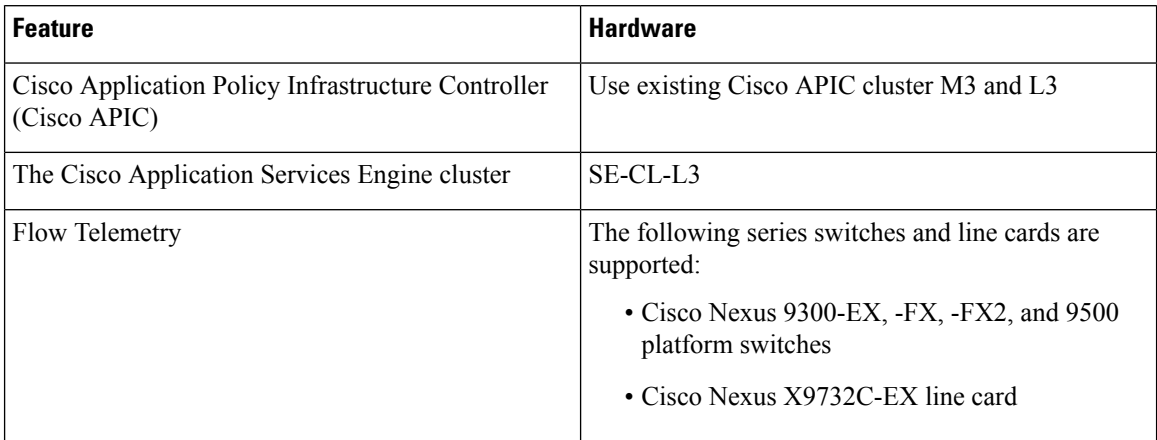

**Table 3: Hardware Requirements for Cisco NIR on Cisco Application Services Engine with Cisco APIC**

## <span id="page-9-0"></span>**Downloading Cisco NIR Application from the Cisco App Center**

This section contains the steps required to download Cisco NIR application in the Cisco APIC in preparation for installation.

## **Before you begin**

You must have administrative credentials to download applications in the Cisco APIC.

**Step 1** Log in to the Cisco APIC GUI with admin privileges.

• If you do not have admin privileges, log in to the Cisco App [Center](https://dcappcenter.cisco.com/?SID=9t9ha6e7vo38lppkr80d0tduoi) to download the application.

- **Step 2** Choose **Apps**.
- **Step 3** Click the **Download Applications** icon **on** the far-right side of the work pane.

A new browser tab or window opens to the Cisco App Center.

- **Step 4** Search for Cisco Network Insights for Resources application on the search bar.
- **Step 5** Select the Cisco Network Insights for Resources application you want to download and click **Download** for that app to begin the process of downloading the app to your local machine.

**Step 6** Review the license agreement and, if OK, click **Agree and download**. The Cisco Network Insights for Resources application is downloaded to your local machine.

## **What to do next**

Note the download location of the Cisco Network Insights for Resources file on your local machine. Make sure to move the downloaded Cisco Network Insights for Resources file to a http server, which can then be uploaded to Cisco Application Services Engine with Cisco APIC.

## <span id="page-10-0"></span>**Installing Cisco NIR Application on Cisco APIC**

This section contains the steps required to install Cisco NIR application on Cisco APIC. These steps are required for software telemetry.

## **Before you begin**

You must have administrative credentials to install Cisco NIR application.

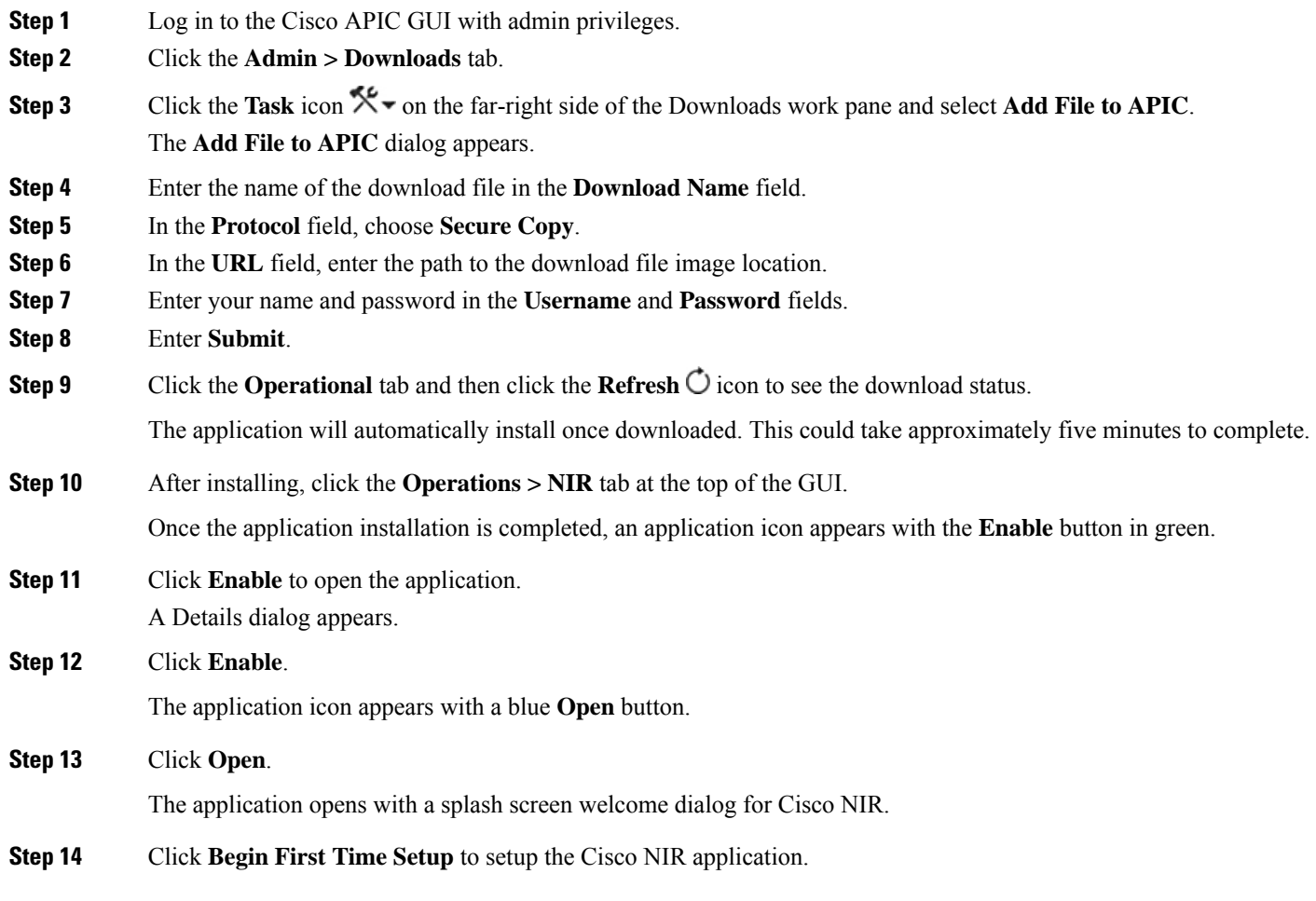

## **What to do next**

Continue with the setup of the Cisco Network Insights for Resources application located in the Cisco NIR Initial Setup section.

## <span id="page-11-0"></span>**Installing Cisco NIR on Cisco Application Services Engine with Cisco APIC**

This section contains the steps required to install Cisco Network Insights for Resources application on the Cisco Application Services Engine with the Cisco APIC.

## **Before you begin**

Before you begin installing a Cisco NIR application on the Cisco Application Services Engine with Cisco APIC, make sure the following requirements are met:

- You have installed and configured the Cisco Application Services Engine.
- You must have administrator credentials to install Cisco NIR application.

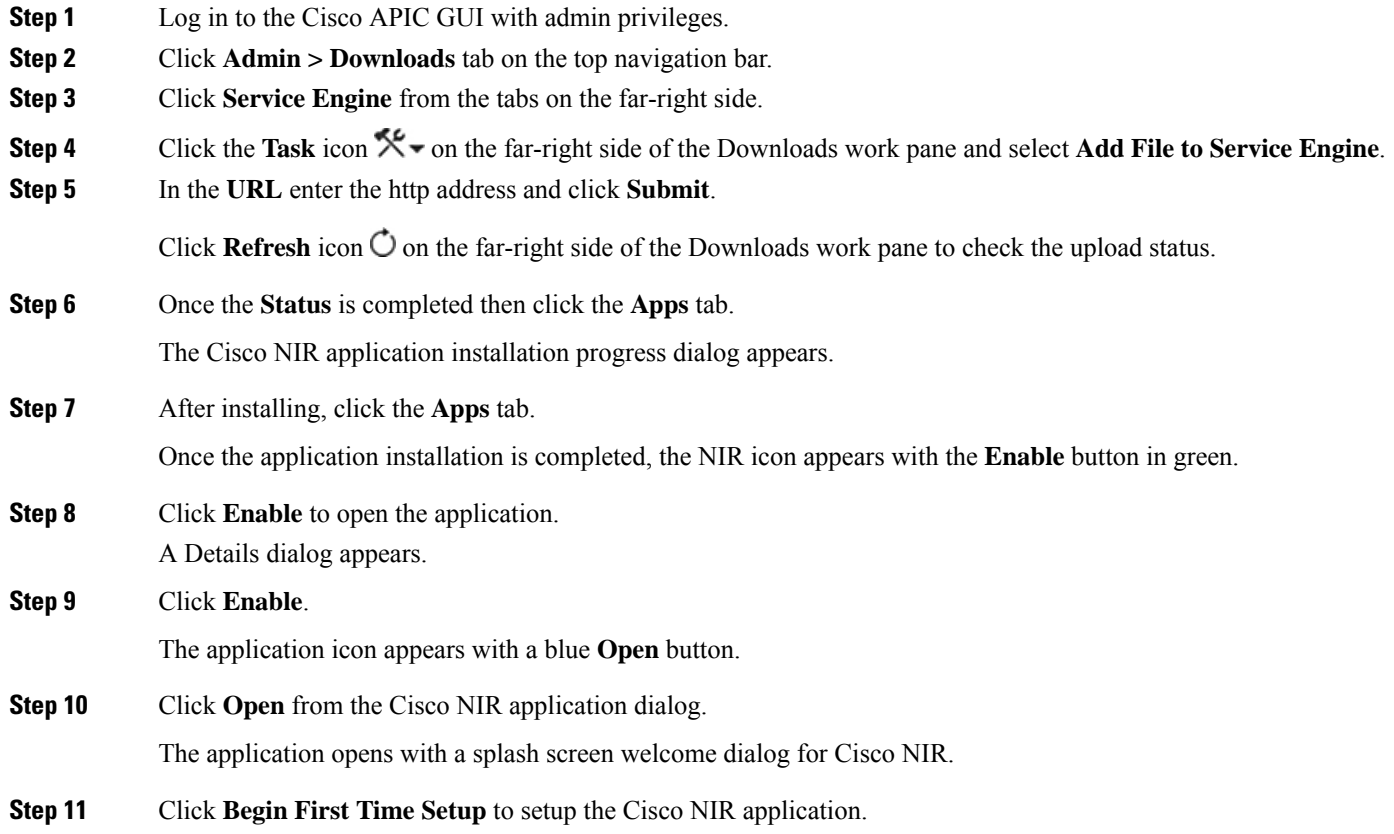

## **What to do next**

Continue with the setup of the Cisco Network Insights for Resources application located in the Cisco NIR Initial Setup section of the next chapter.

<span id="page-12-0"></span>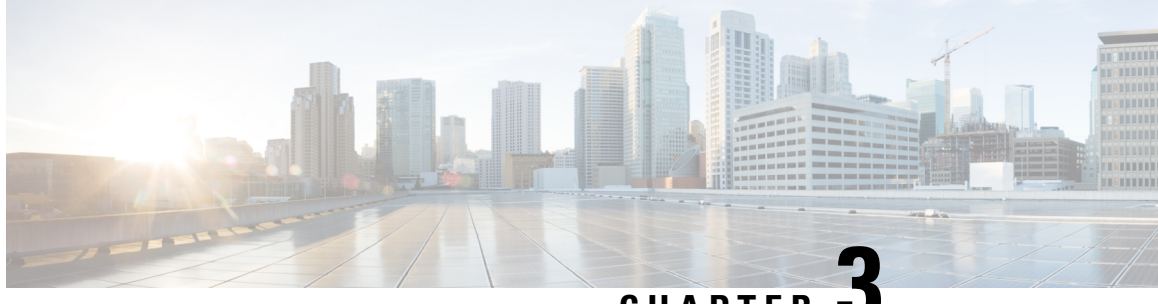

## **CHAPTER 3**

## **Cisco Network Insights for Resources Setup and Settings**

This chapter contains the following sections:

- Cisco Network Insights for Resources [Components](#page-12-1) in Cisco APIC, on page 7
- Guidelines and [Limitations,](#page-13-0) on page 8
- Cisco NIR Setup and [Settings,](#page-13-1) on page 8
- [Navigating](#page-16-0) Cisco NIR, on page 11

## <span id="page-12-1"></span>**Cisco Network Insights for Resources Components in Cisco APIC**

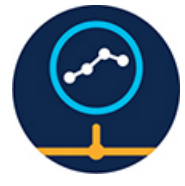

The Cisco Network Insights for Resources (Cisco NIR) is a real-time monitoring and analytics application.

The Cisco NIR application consists of the following components:

• **Data Collection**—The streaming of telemetry data is done by the Operating Systems on the fabric nodes. As each data source is different and the format in which data is streamed is different, there are corresponding collectors running analytics that translate the telemetry events from the nodes into data records to be stored in the data lake. The data stored in the data lake is a format that the analytics pipeline can understand and work upon.

The following telemetry information collected from various nodes in the fabric to achieve the goal:

- Resources Analytics—This includes monitoring software and hardware resources of fabric nodes on the Cisco APIC.
- Environmental—This includes monitoring environmental statistics of hardware resources such as fan, CPU, memory, and power of the fabric nodes.
- Statistics Analytics—This includes monitoring of nodes, interfaces, and protocols on the Cisco APIC and fabric nodes.
- Flow Analytics—This includes monitoring of flows on the Cisco fabric nodes, detecting average latency, packet drop indication, and flow move indication across the entire Cisco ACI.
- Endpoint Analytics—This includes monitoring endpoints on the Cisco fabric nodes for rapid endpoint moves, duplicate IP address, and endpoints that do not get learnt back after a reboot across the entire Cisco ACI.
- Event Analytics—This includes monitoring of events, faults and configuration changes.
- **Resource Utilization and Environmental Statistics**—Resource analytics supports configuration, operational and hardware resources. Environmental covers CPU, memory, temperature, fan utilization, power, and storage related to the leaf nodes, spine nodes, and Cisco APIC. System analytics also covers anomalies, the trending information of each resource, and graphing of parameters, which help network operators debug nodes over periods of time.
- **Predictive Analytics and Correlation**—The value-add of this platform is predicting failures in the fabric and correlating internal fabric failures to the user-visible/interested failures.
- **Anomaly Detection**—Involves understanding the behavior of each component using different machine learning algorithms and raising anomalies when the resource behavior deviates from the expected pattern. Anomaly detector applications use different supervised and unsupervised learning algorithms to detect the anomalies in the resources and they log the anomalies in an anomaly database.

## <span id="page-13-1"></span><span id="page-13-0"></span>**Guidelines and Limitations**

• When fabric is upgraded and nodes are reloaded, disable and enable the Cisco NIR app for the application to load the latest data.

## **Cisco NIR Setup and Settings**

### **Initial Setup**

This section contains information required to set up the Cisco NIR application in the Cisco APIC.

#### **Welcome to Network Insights**

The first time you launch the Cisco Network Insights for Resources application, you are greeted with a welcome dialog. Follow these steps to complete the initial setup of Cisco NIR app:

**1.** On the welcome dialog, click **Begin First Time Setup**.

The Network Insights Setup window appears.

- **2.** Make sure the following fields are checked for the application. They are checked by default.
	- NTP and Time Zone Configuration
	- Inband IP Configuration
- **3.** Toggle to disable or enable Flow Analytics.

### **4.** Click **Done**.

The second time you launch the Cisco NIR application, click **Review First Time Setup** to review the setup. Check **Do not show on launch** for the splash screen welcome dialog to not appear again.

**1.** Click **Get Started** to launch the application.

## **Settings**

Once Cisco NIR is installed, if there are Faults present in the application, they will show on the **Faults** tab. To verify App functionality, click on the **Settings** icon and select **Service Status** . You should see green checks next to each service that is operating normally. In the **Settings** menu click **Collection Status**, you should see the green circles in the table indicating the nodes where information is being transmitted.

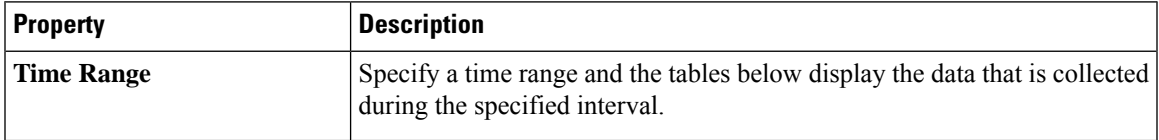

I

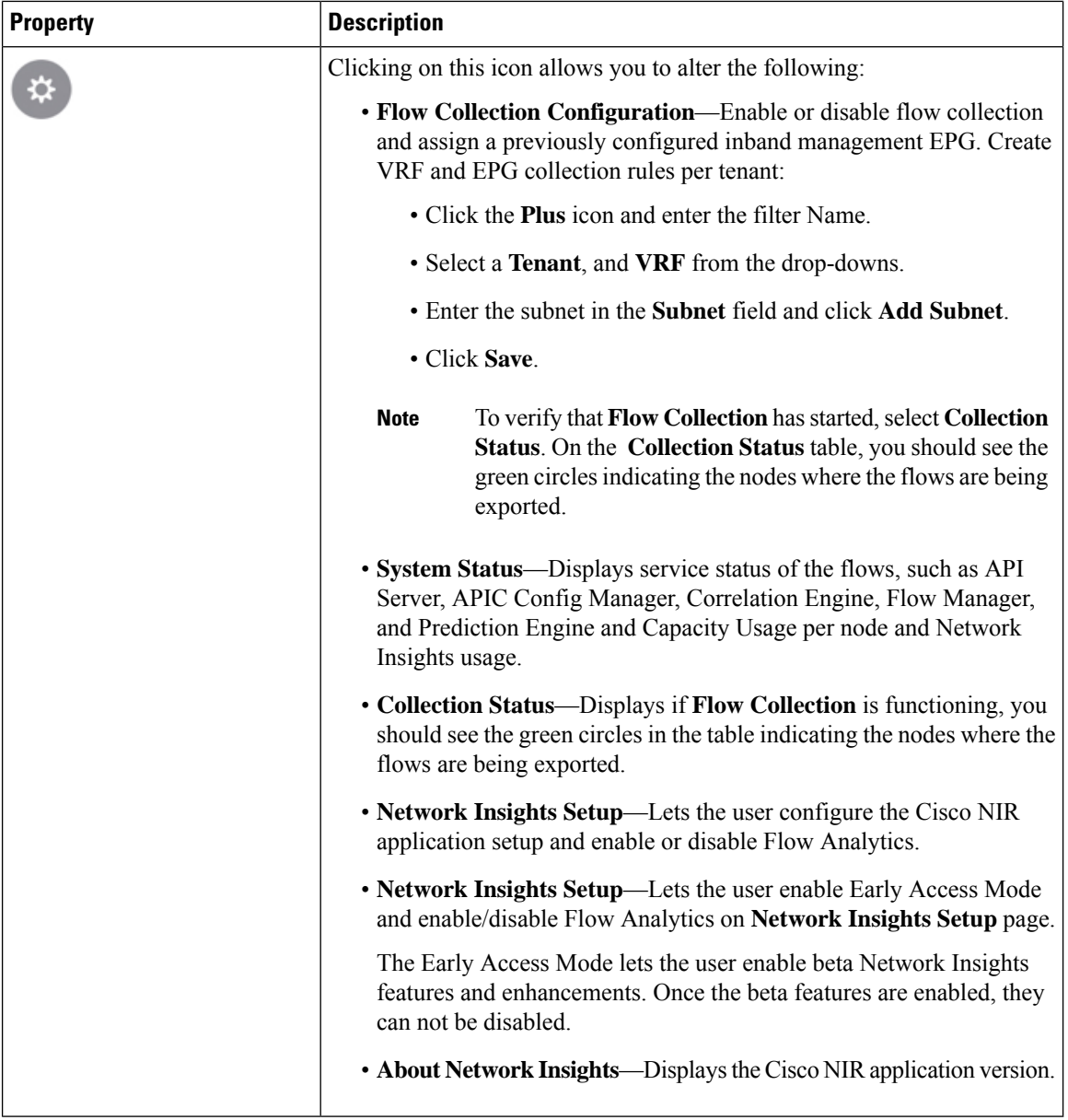

The following is an example for **Network Insights Setup** configuration page.

Ш

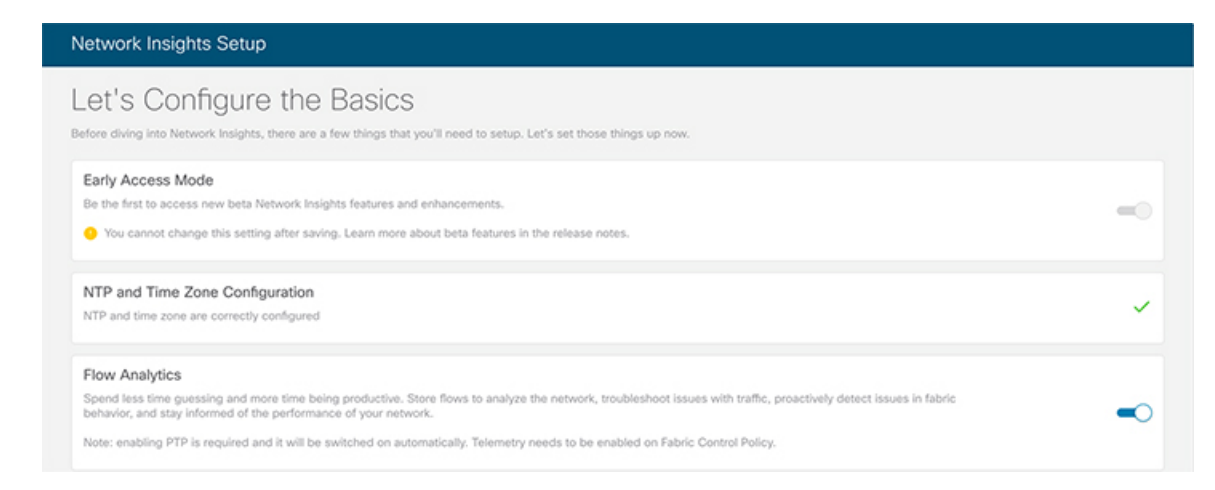

The Early Access Mode lets the user enable beta Network Insights features and enhancements. Once the beta features are enabled, they can not be disabled.

## <span id="page-16-0"></span>**Navigating Cisco NIR**

The Cisco NIR application window is divided into two parts: the Navigation pane and the Work pane.

#### **Navigation Pane**

The Cisco NIR navigation pane divides the collected data into three categories:

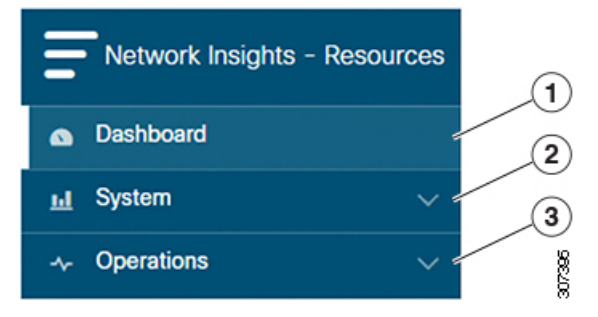

**1** Dashboard: The main dashboard for the Cisco NIR application providing immediate access to anomalies.

**2** System: Resource and environmental utilization as well as software telemetry.

**3** Operations: Statistics information for interfaces and protocols, flow analytics for viewing average latency, flow move indicator, and packet drops, and event analytics for viewing audit logs, events and faults.

Expanding System and/or Operations reveals additional functions:

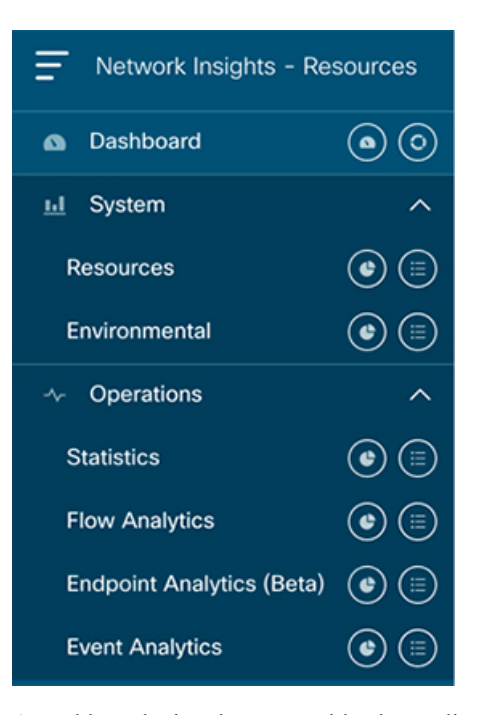

**1** Dashboard View icon: Provides immediate access to top usage or issues for the selected telemetry type.

**2** Browse View icon: Provides a detailed view of returned data for the selected telemetry type and allows for filtering to further isolate problem areas.

## **Work Pane**

The work pane isthe main viewing location in the Cisco NIR application. All information tiles, graphs, charts, and lists appear in the work pane.

## **Dashboard Work Pane**

This is an example of the Cisco NIR Dashboard work pane:

 $\mathbf{I}$ 

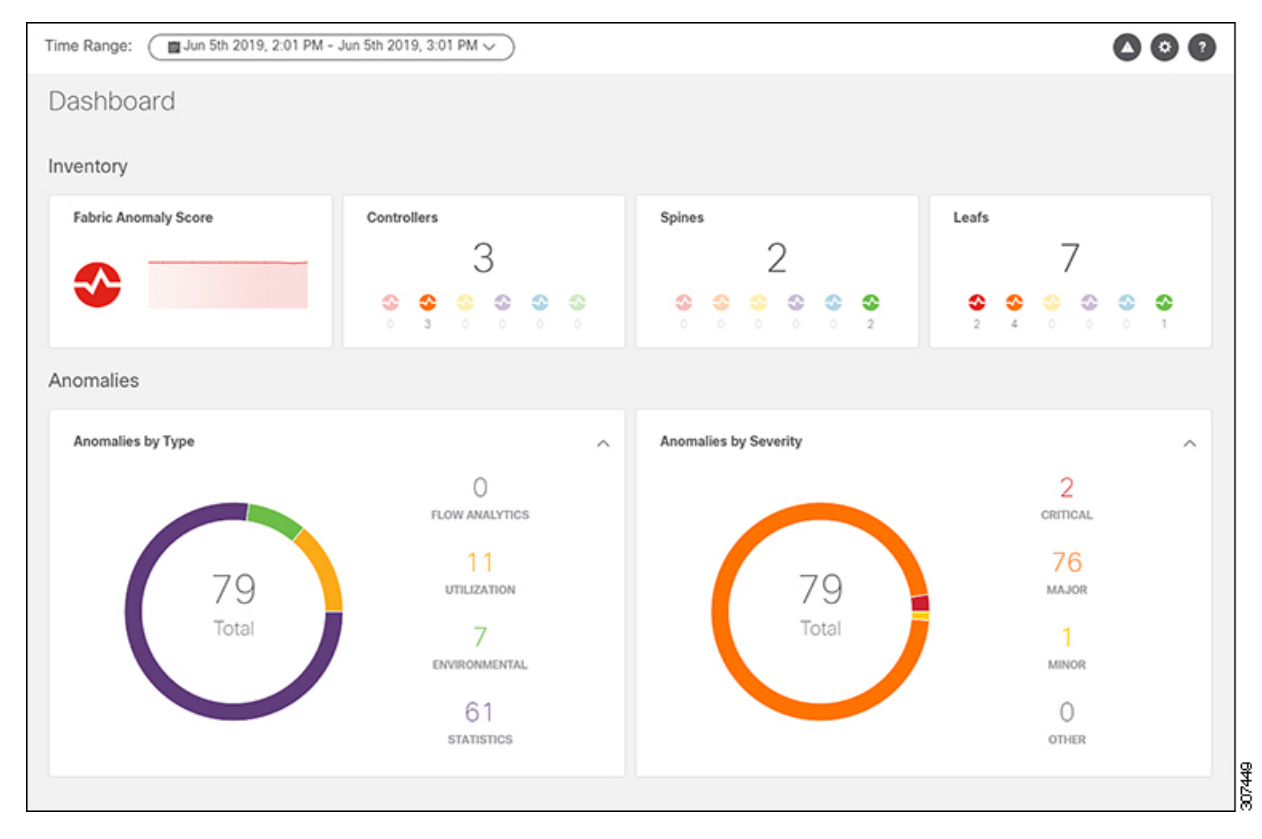

In an information tile, you can usually click on a numeric value to switch to the Browse work pane:

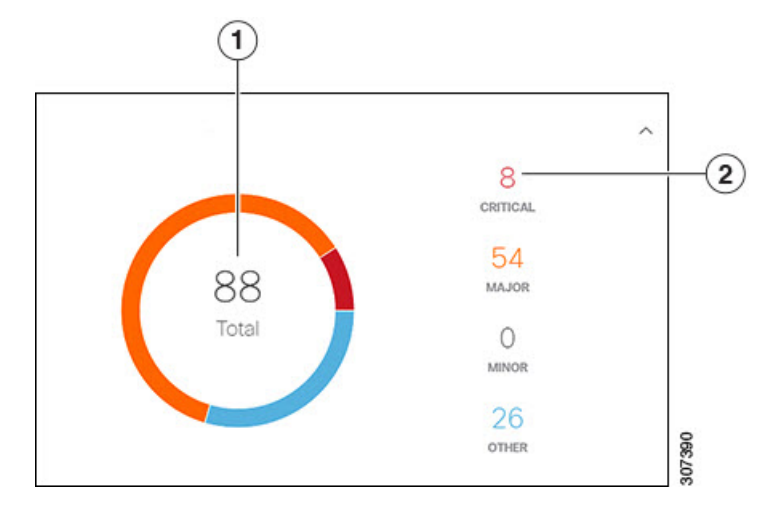

**1** Launches the Browse work pane with all of the items displayed from the graph in the information tile.

**2** Launches the Browse work pane with only the selected items displayed from the number in the information tile.

## **Browse Work Pane**

The Browse work pane isolates the data for the parameter chosen on the Dashboard. The Browse work pane displays a top node lists, graphs over time, and lists all the nodes in an order defined by the anomaly score:

|ā

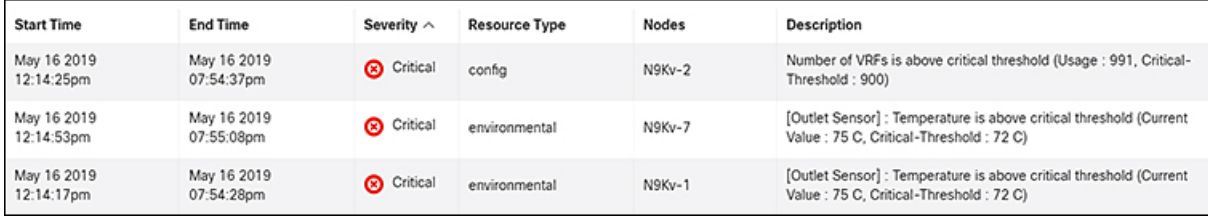

Clicking on one of the nodes in the list opens the Details work pane for that selection.

## **Details Work Pane**

The Details work pane provides resource details about the item selected in the event list on the Browse work pane. The Details work pane consists of:

- General Information: Includes the anomaly score and the node name.
- Resource Trends: Includes operational resources, configuration resources, and hardware resources.
- Anomalies: Includes all anomalies for the node resource.

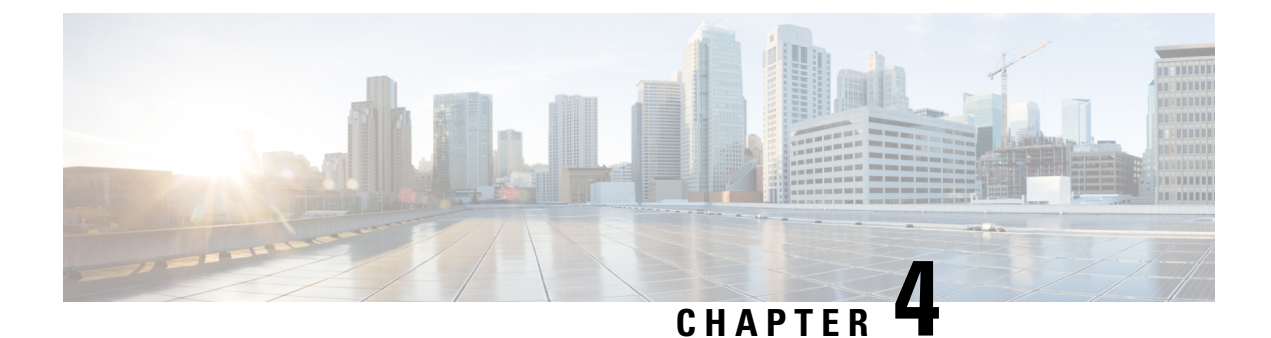

## <span id="page-20-0"></span>**Using Cisco Network Insights for Resources**

This chapter contains the following sections:

• Using the Cisco Network Insights for Resources [Application,](#page-20-1) on page 15

## <span id="page-20-1"></span>**Using the Cisco Network Insights for Resources Application**

Each Cisco Application Centric Infrastructure (Cisco ACI) switch streams telemetry events from the fabric to the Cisco NIR app which then analyzes the events and proactively detects issues in the fabric behavior. Use the dashboards in the Cisco NIR application to view relevant information and select specific items to view details.

## <span id="page-20-2"></span>**Cisco NIR Dashboard**

The Cisco Network Insights for Resources (Cisco NIR) application dashboard provides immediate access to anomalies occurring in the network. Anomalies are learned deviations from the last known "good" state of a switch and are displayed by type and severity. Anomalies include resource utilization, environmental, flow anomalies, and interface and protocol-level errors. Anomaly scores are color coded based on severity:

- Critical: Red
- Major: Orange
- Minor: Yellow
- Warning: Turquoise
- Information: Blue
- Healthy: Green

In the controllers/spines/leaves blocks on the dashboard, the large central number is the total count of those devices. The six colored icons at the bottom of the block are the six anomaly levels, and the small number below each icon is the count of devices at that anomaly level. The sum of these anomaly counters will be the same as the large total count.

Some factors that contribute to the presence of anomalies are exceeded thresholds and excessive rates of change.

## <span id="page-21-0"></span>**Dashboard Inventory**

Anomalies are raised when a certain parameter threshold exceeds, or a rate of change threshold exceeds. The main dashboard displays the following information..

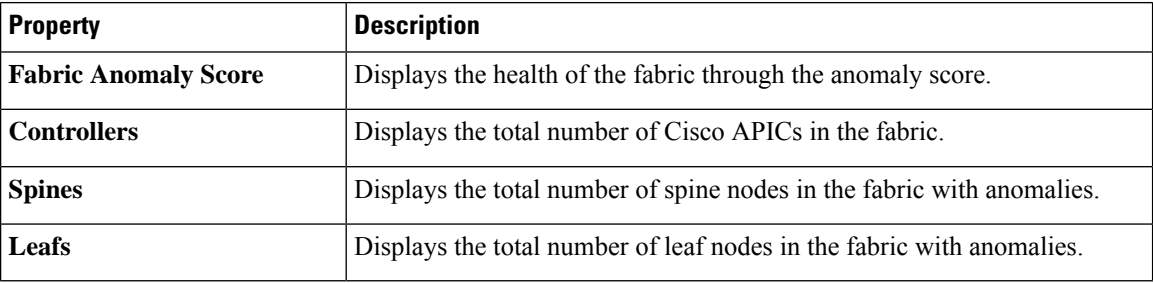

Click Controllers, Spines, and Leafs to view the details of the individual nodes in the fabric from **Browse Nodes** work pane.

### **Browse Nodes**

The Browse Nodes pane displays the graph with top nodes based on Resource Utilization, Environmental, Statistics, End Point Analytics, and Flow Anamoly, which are various ways of viewing the behavior of the nodes. The page also dispalys the overview of the individual nodes in the fabric with node name, switch models, node type and other details. Click **Node** for the node detail view. The **Node Overview** section dispalys the top five nodes based on Resource Utilization, Environmental, Flow analytics, and Endpoint Analytics with the break down of the faults and events. The **Anomalies** section displays the anomalies that the system detects.

The Browse Nodes pane displays the graph with top nodes based on Resource Utilization, Environmental, Statistics, and Flow Analytics, which are various ways of viewing the behavior of the nodes. The page also dispalys the overview of the individual nodes in the fabric with node name, switch models, node type and other details. Click the **Node** for the node summary pane to dispaly all the gathered information for the selected node.

Click the  $\Box$  icon on the right top corner of the summary pane to show the Node Details page. The Node Details page displays General Information, Node Overview, and Anomalies. The **Node Overview** section dispalys the top five nodes based on Resource Utilization, Environmental, and Flow analytics with the break down of the faults and events. The **Anomalies** section displays the anomalies that the system detects.

On the detail page for the selected node, click the ellipses  $( \cdot \cdot )$  icon on the right top navigation pane for additional related information for the node such as, Flows, Statistics, Resources, Anomalies, Endpoint Analytics, Events, and Environmental Resources.

From the ellipses menu click **Flows for the node** to open **Browse Flows** work pane, which filters the flows to view the top nodes by flow anomalies. Click **Statistics for the node** to open **Browse Statistics** pane, which filters the flows to view the top nodes by interface utilization.

## <span id="page-21-1"></span>**Dashboard Anomalies**

The main dashboard displays the anomalies detected in the fabric nodes.

Ш

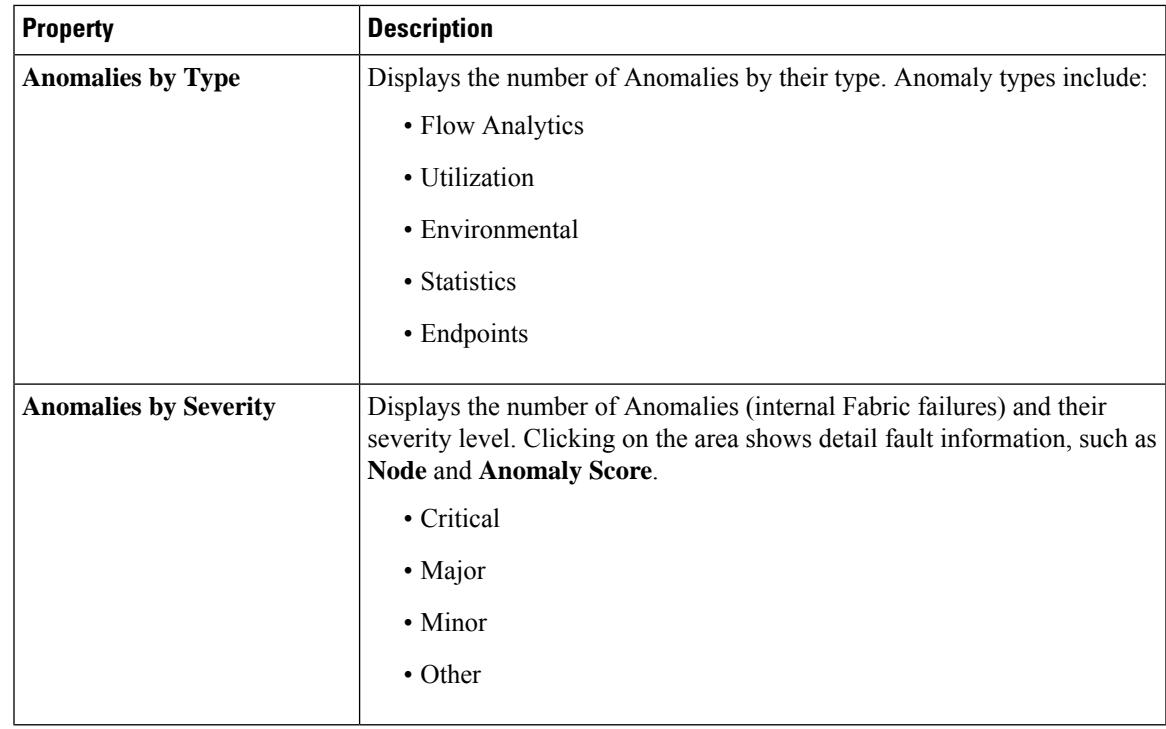

Click any number from Anomalies by Type and Anomalies by Severity to access the **Browse Anomalies** work pane.

## **Browse Anomalies**

The Browse Anomalies pane displays the graph with top nodes by anomaly score based on Type and Severity. The page also dispalys the overview of the individual nodes in the fabric with severity, resource type, node name, description, cleared, acknowledged and other details. Double-click the anomaly for the anomaly details. The **Anomaly Details** page displaysthe description of the anomaly, recommendationsto resolve the anamoly, and estimated impact with a report on the interfaces, and applications that were affected. Click **View Report** to see the details of the interfaces that were affected.

On the **Anomaly Details** page for the selected node, click the ellipses icon on the right top navigation pane for additional related information for the node such as, Flows, Statistics, Resources, Anomalies, Endpoint Analytics, Events, and Environmental Resources.

From the ellipses menu click **Flows for the node** to open **Browse Flows** work pane, which filters the flows to view the top nodes by flow anomalies. Click **Statistics for the node** to open **Browse Statistics** pane, which filters the flows to view the top nodes by interface utilization.

### **Browse Anomaly Filters**

The Cisco Network Insights for Resources, application dashboard provides immediate access to anomalies occurring in the network. View, sort, and filter anomalies through the Browse Anomalies work pane.

You can refine the displayed anomalies by the following filters:

- Start Time Display only anomalies with a specific start time.
- End Time Display only anomalies with a specific end time.
- Description Display only anomalies with a specified description.
- Nodes Display only anomalies for specific nodes.
- Category Display only anomalies from a specific category.
- Resource Type Display only anomalies of a specific resource type.
- Severity Display only anomalies of a specific severity.
- Acknowledged Do not display the selected anomaly when checked to **T** for 20 minutes.

For the filter refinement, use the following operators:

- $\bullet$  = = with the initial filter type, this operator, and a subsequent value, returns an exact match.
- != with the initial filter type, this operator, and a subsequent value, returns all that do not have the same value.
- contains with the initial filter type, this operator, and a subsequent value, returns all that contain the value.
- !contains with the initial filter type, this operator, and a subsequent value, returns all that do not contain the value.
- < with the initial filter type, this operator, and a subsequent value, returns a match less than the value.
- <= with the initial filter type, this operator, and a subsequent value, returns a match less than or equal to the value.
- > with the initial filter type, this operator, and a subsequent value, returns a match greater than the value.
- >= with the initial filter type, this operator, and a subsequent value, returns a match greater than or equal to the value.

## <span id="page-23-1"></span><span id="page-23-0"></span>**Top Nodes by Anomalies**

This section displays the overview of top nodes and their anomaly scores. The anomaly scores are based on the features that contribute to the anomaly. Click the node card headline for the **Node Details** page to display the general information, node overview, and a table of anomalies that apply to the nodes. The **Node Overview** section displays the features of the node such as Resource Utilization, Environmental, Statistics, Flow Analytics, and Event Analytics. Click each of these features to display specific information for the selected node.

## <span id="page-23-2"></span>**Browse Dashboard**

The browse view icon on the Cisco NIR navigation pane for Dashboard dispalys an overview of the fabric, nodes in the fabric, and its connections. This page lets you show or hide Lines, Names, Spines, Leaf, Controller, and different types of nodes based on the anomaly score. Click the node to show the summary pane.

## **Cisco NIR System**

The System section of the Cisco NIR application contains two areas of data collection:

- **Resources**—Fabric component capacity information.
- **Environmental**—Hardware component capacity information.

## <span id="page-24-0"></span>**System Resources**

The System Resources of the Cisco NIR application contains two areas of data collection.

### **Resources Dashboard**

The Resources dashboard displays utilization, rate of change, trends, and resource anomalies over time for operational, configuration and hardware resources. Top leaf and spine nodes are displayed based on the factors that produced the high utilization.

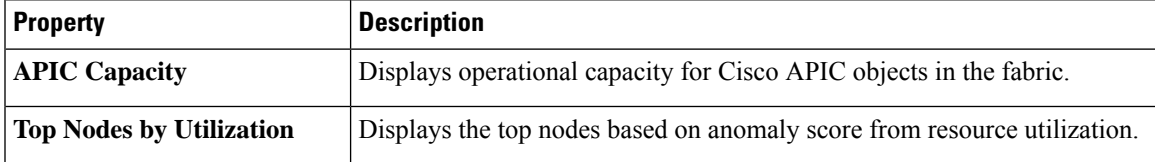

### **Browse Resources**

View, sort, and filter statistics through the Browse Resources work pane.

## **Filters**

You can refine the displayed statistics by the following filters:

• Node - Display only nodes.

A filter refinement lets you select the filter, operator, and value. You can use the following operators:

- = = with the initial filter type, this operator, and a subsequent value, returns an exact match.
- != with the initial filter type, this operator, and a subsequent value, returns all that do not have the same value.
- contains with the initial filter type, this operator, and a subsequent value, returns all that contain the value.
- !contains with the initial filter type, this operator, and a subsequent value, returns all that do not contain the value.

 $\mathbf I$ 

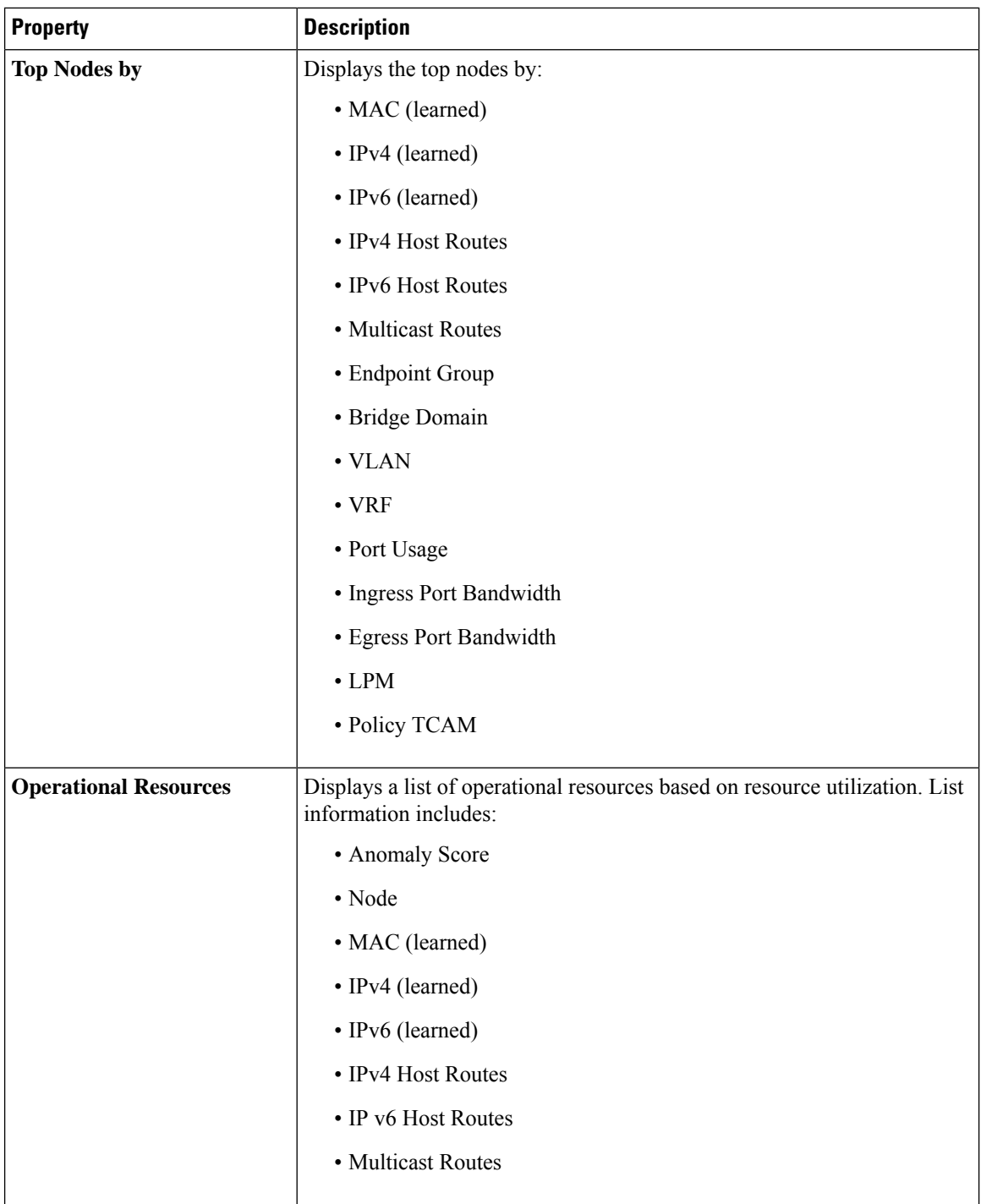

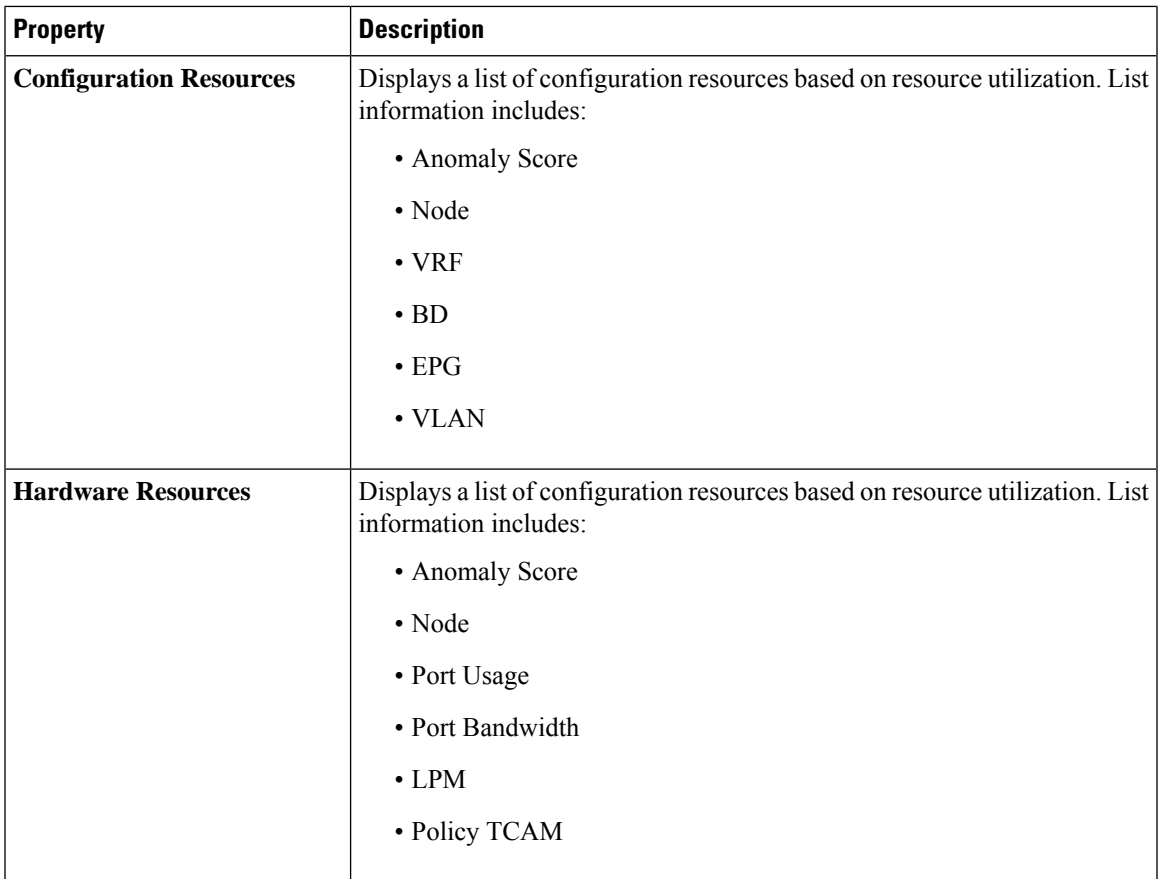

## <span id="page-26-0"></span>**System Environmental**

The System Environmental of the Cisco NIR application contains two areas of data collection.

## **Environmental Dashboard**

The Environmental Dashboard displays utilization, rate of change, trends, and anomalies over time for switch environmental resources such as fans, power, CPU, and memory.

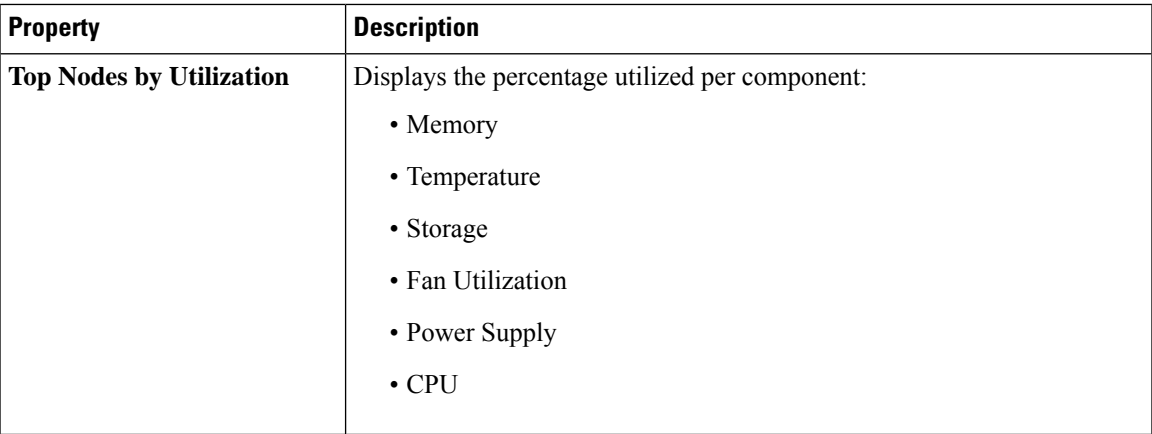

**Browse Environmental Resources**

View, sort, and filter statistics through the Browse Environmental Resources work pane.

### **Filters**

You can refine the displayed statistics by the following filters:

• Node - Display only nodes.

A filter refinement lets you select the filter, operator, and value. You can use the following operators:

- = = with the initial filter type, this operator, and a subsequent value, returns an exact match.
- != with the initial filter type, this operator, and a subsequent value, returns all that do not have the same value.
- contains with the initial filter type, this operator, and a subsequent value, returns all that contain the value.
- !contains with the initial filter type, this operator, and a subsequent value, returns all that do not contain the value.

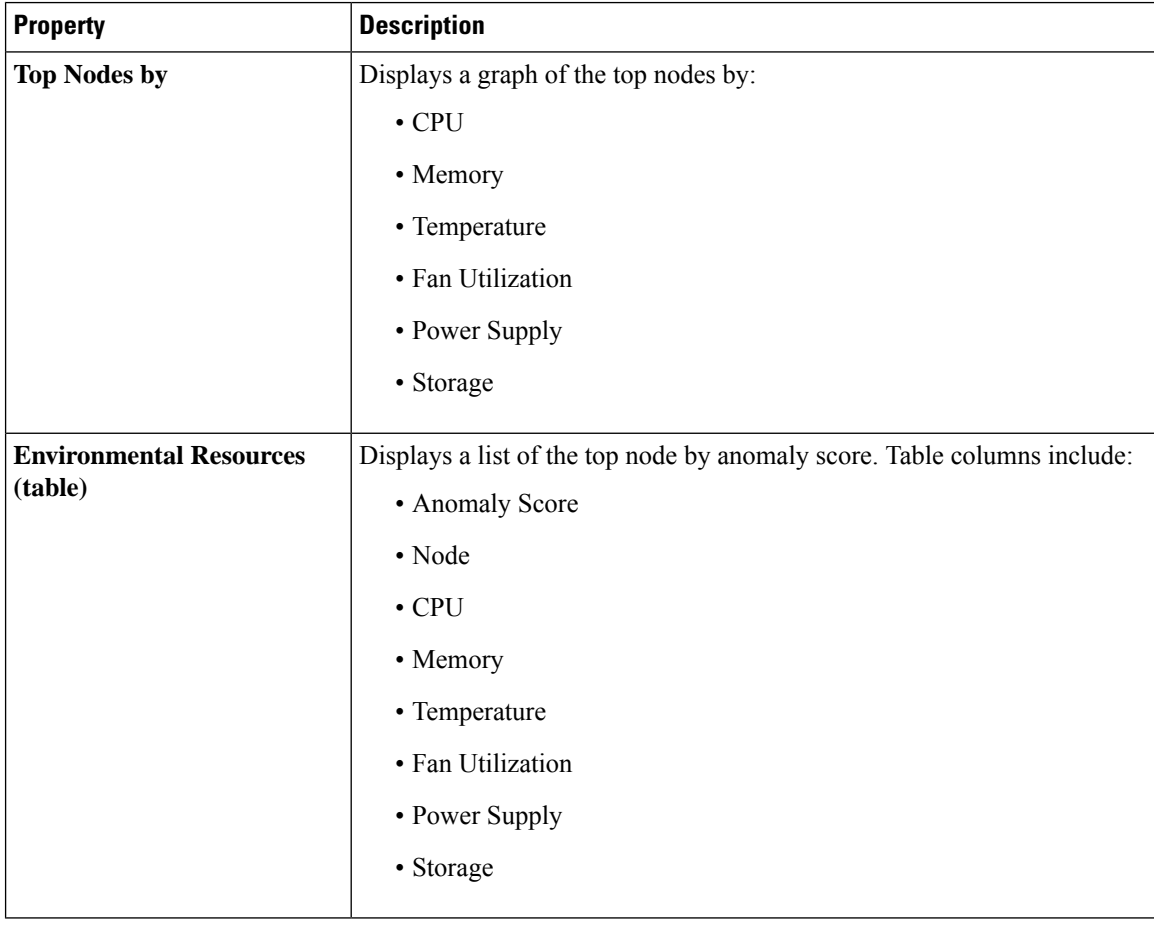

## <span id="page-27-0"></span>**Cisco NIR Operations**

The Operations section of the Cisco NIR application contains three areas of statistical and analytical information:

- **Statistics**—Switch nodes interface usage and protocol statistics.
- **Flow Analytics**—Telemetry information collected from various devices in the fabric.
- **Endpoint Analytics**—Displays endpoint anomalies for the nodes collected across the entire fabric.
- **Event Analytics**—Displays charts for event occurrences over time.

## <span id="page-28-0"></span>**Statistics Analytics**

The Statistics Analytics section of the Cisco NIR application contains interface and protocol statistical information for top switch nodes.

## **Statistics Dashboard**

The Statistics Dashboard displays top switch nodes by interface errors or usage, and protocol statistics.

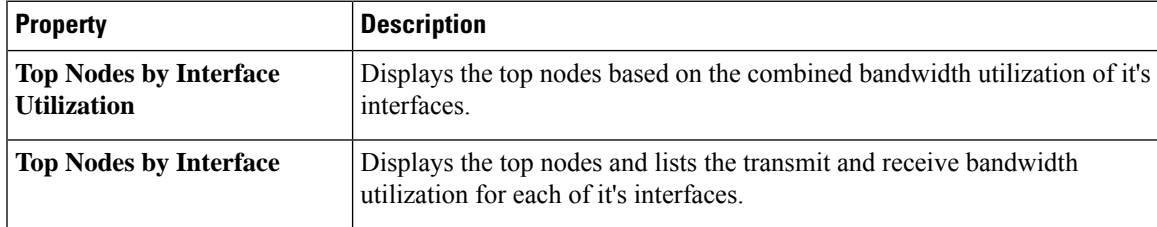

### **Browse Statistics Filters**

Browse Statistics filters the interfaces to visualize the top interfaces by anomalies through the Browse Statistics work pane.

You can view, sort, and filter statistics through the Browse Statistics work pane. You can refine the displayed statistics by the following filters:

- Node Display only nodes.
- Interface Display only interfaces.
- Protocol Display only protocols.
- Interface Type Displays the interface type based on protocol.
- Operational State Displays the interface active state.
- Admin State Displays the interface enabled state.

The filter refinement lets you select the filter, operator, and value. You can use the following operators:

- = = with the initial filter type, this operator, and a subsequent value, returns an exact match.
- != with the initial filter type, this operator, and a subsequent value, returns all that do not have the same value.
- contains with the initial filter type, this operator, and a subsequent value, returns all that contain the value.
- !contains with the initial filter type, this operator, and a subsequent value, returns all that do not contain the value.

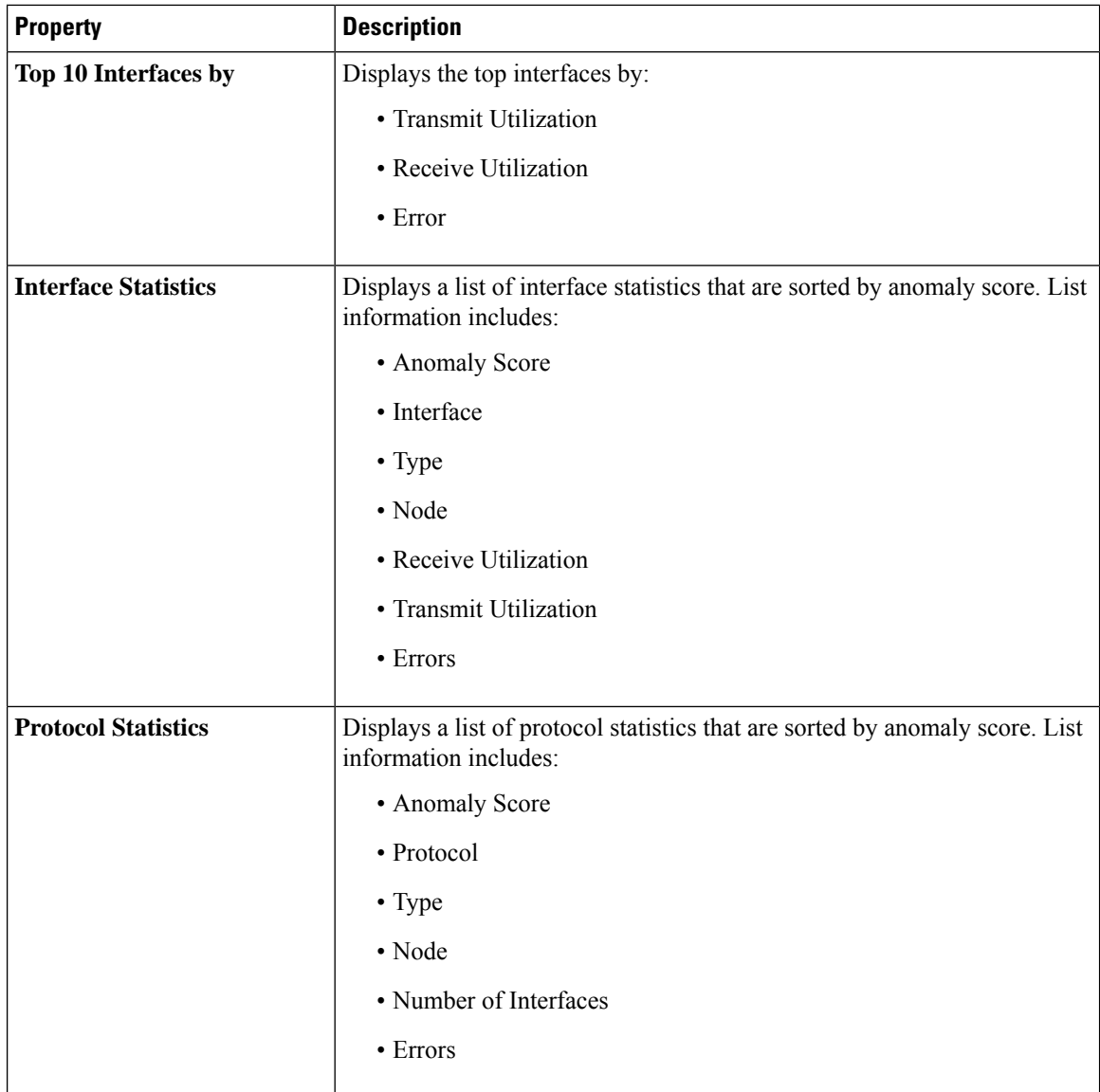

## **Browse Statistics**

The Browse Statistics dashboard displays interface statistics and protocol statistics for the top interfaces by anomalies for nodes.

### **Interface Statistics**

The Browse Statistics dashboard displays interface statistics for the top interfaces by anomalies for nodes that are of type - physical, port channel, and virtual port channel (PC and vPC) interfaces.

The green dot next to the interface name represents the operational status that the interface is active. The red dot next to the interface name represents that the interface is down.

The interface type is physical, port channel, or virtual port channel (PC or vPC) interface. Double-click **type > physical** for interface details of the node such as, node name, physical interface name, operational status, and admin state. The page also displays protocols, QoS, and DOM properties of the physical interface.

The port channel is an aggregate of physical interfaces and they can be statistically chaneled or can be dynamic using LACP protocols. The statistical data that collects the counters for packets, bytes and various errors are similar to that of physical interface. The sourceName differentiates the physical interface from port-channel (aggregated interfaces). The operational data is obtained by looking at additional set of objects that gives the admin-status, oper-status and list of member interfaces for both PC and vPC.

Click **type > pc** for interface details of the node such as, node name, port channel name, operational status, and admin state. The page also displays the anomalies, traffic, and member interfaces associated in the port channel.

The vPC is a logical interface that spans accross two physical switches for fault tolerance. Double-click **type > vpc** for interface details of the node such as, node name, virtual port channel name, domain id, operational status, and admin state. The page also displays the anomalies, traffic, and the member interfaces associated in the nodes that are in the virtual port channel.

#### **Protocol Statistics**

The Browse Statistics dashboard displays protocol statistics for the top interfaces by anomalies for nodes that are of type CDP, LLDP, LACP, and BGP protocol. This page also displays node name and **Count** - the number of interfaces that the protocol is using or the number of sessions that the protocol is using for the node.

The BGP protocol data can be classified broadly into operational and statistical data. The operational data comprises of additional set of objects that gives the admin-status, oper-status and list of VRFs and VRF level information such as vrfName, vrfOperState, vrfRouteId, list of address family associated with each VRF, and list of peer and peer-entry information associated with each VRF. The statistical data comprises of peer-entry counters such as number of open's, updates, keepalives, route-refresh, capability, messages, notifications and bytes sent and received. It also includes peer-entry address family level the route count.

Double-click **protocol > BGP** for protocol details of the node such as, node name, protocol name, admin state, operational state and additional details. This page also displays the anomalies, neighbor nodes that are active, errors in the node, neighbor IP address, details about the established neighbors and not connected neighbors that the BGP protocol is using from the node family. Double-click a **Neighbor** node for the **Neighbor Details** window to popup with more details.

Double-click **protocol > CDP**, **protocol > LLDP**, or **protocol > LACP** for protocol details of the node such as, node name, protocol name, anomalies, interfaces that are active, errors in the node, and more details of the interface.

## <span id="page-30-0"></span>**Browse Statistics Limitations**

The following are Cisco NIR application limitations for Interface Statistics.

• Interface Statistics does not support *eqptIngrCrcErrPkts5min* counter.

## **Flow Analytics**

The Flow Analytics section of the Cisco NIR application displays the telemetry information collected from various devices in the fabric.

### **Flow Analytics Overview**

Flow Analytics provides deep insights at a flow level giving details such as average latency, packet drop indicator and flow move indicator. It also raises anomalies when the latency of the flows increase or when packets get dropped because of congestion or forwarding errors.

Each flow has a packet counter representing the number of packets entering the ASIC for that flow over a period of time. This period of time is called aggregation interval. There are several points where flow statistics for a given flow can be aggregated. Aggregation can happen in the ASIC, switch software, and server software.

### **Flow Analytics Pre-requirements**

The following are required for Cisco NIR application running on the Cisco Application Services Engine with Cisco APIC:

- The Flow Analytics for Cisco NIR application requires you to install Cisco Application Services Engine. Refer to Cisco [Application](https://www.cisco.com/c/en/us/support/cloud-systems-management/application-services-engine/tsd-products-support-series-home.html) Services Engine for details.
- For details on Flow Telemetry support for Cisco Nexus series switches and line cards, see [Hardware](#page-8-3) [Requirements,](#page-8-3) on page 3.

#### **Flow Analytics Limitations**

The following are Cisco NIR application limitations for Flow Analytics on **Cisco Nexus EX** switches. For details on Flow Telemetry hardware support, see Hardware [Requirements,](#page-8-3) on page 3.

- Output port information for outgoing traffic from N9K-C93180YC-EX, N9K-C93108TC-EX, N9K-C93180LC-EX, and N9K-X9732C-EX line cards will not be displayed.
- The burst information for N9K-C93180YC-EX, N9K-C93108TC-EX, N9K-C93180LC-EX, and N9K-X9732C-EX line cards will not be displayed.
- The EPG names will reflect after few minutes of flow capture and after enabling the flow analytics. This information is fetched from the software and not from the EX ASIC.
- The L3out external EPG names, Buffer drop anomaly, Forwarding drop anomaly, and QoS (Policing) drop anomaly are not suported.

The following are Cisco NIR application limitations for Flow Analytics on **Cisco Nexus FX** switches.

- The Cisco NIR application supports all IP sizes, but shows it different from actual IP size. For example, for 1000 bytes of IP packet size:
	- For ipv4 inter-leaf traffic (with spine), the Cisco NIR app shows Ingress IP size of 1050 bytes and Egress IP size of 1108 bytes. For ipv4 intra-leaf traffic the Cisco NIR app shows both Ingress and Egress IP size of 1050 bytes.
	- For ipv6 inter-leaf traffic (with spine), the Cisco NIR app shows Ingress IP size of 1070 bytes and Egress IP size of 1128 bytes. For ipv4 intra-leaf traffic the Cisco NIR app shows both Ingress and Egress IP size of 1070 bytes.
- The Cisco NIR app captures the maximum anomaly score for a particular flow, for the entire cycle of the user specified time range.

#### **Flow Analytics Dashboard**

The Flow Analytics Dashboard displays telemetry information collected from various devices in the fabric. The flow analytics records let the user visualize the flows in the fabric and their characteristics across the entire Cisco ACI fabric.

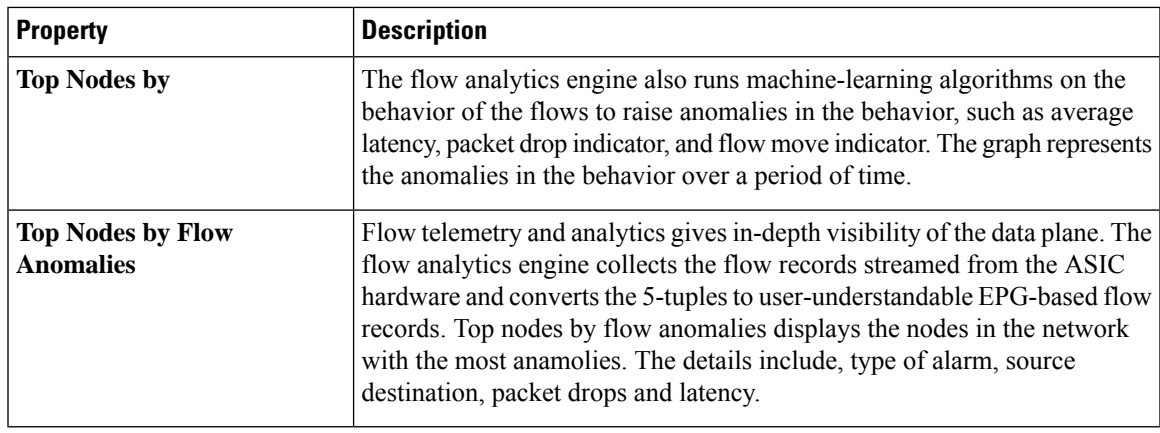

In the **Top Nodes by Flow Anomalies** click the node card to display the Brows Flows page.

## **Browse Flows**

The Browse Flows page dispalys the active nodes, ingress nodes, egress nodes, and flow collection filters, which display the anomalies in the behavior of fabric nodes.

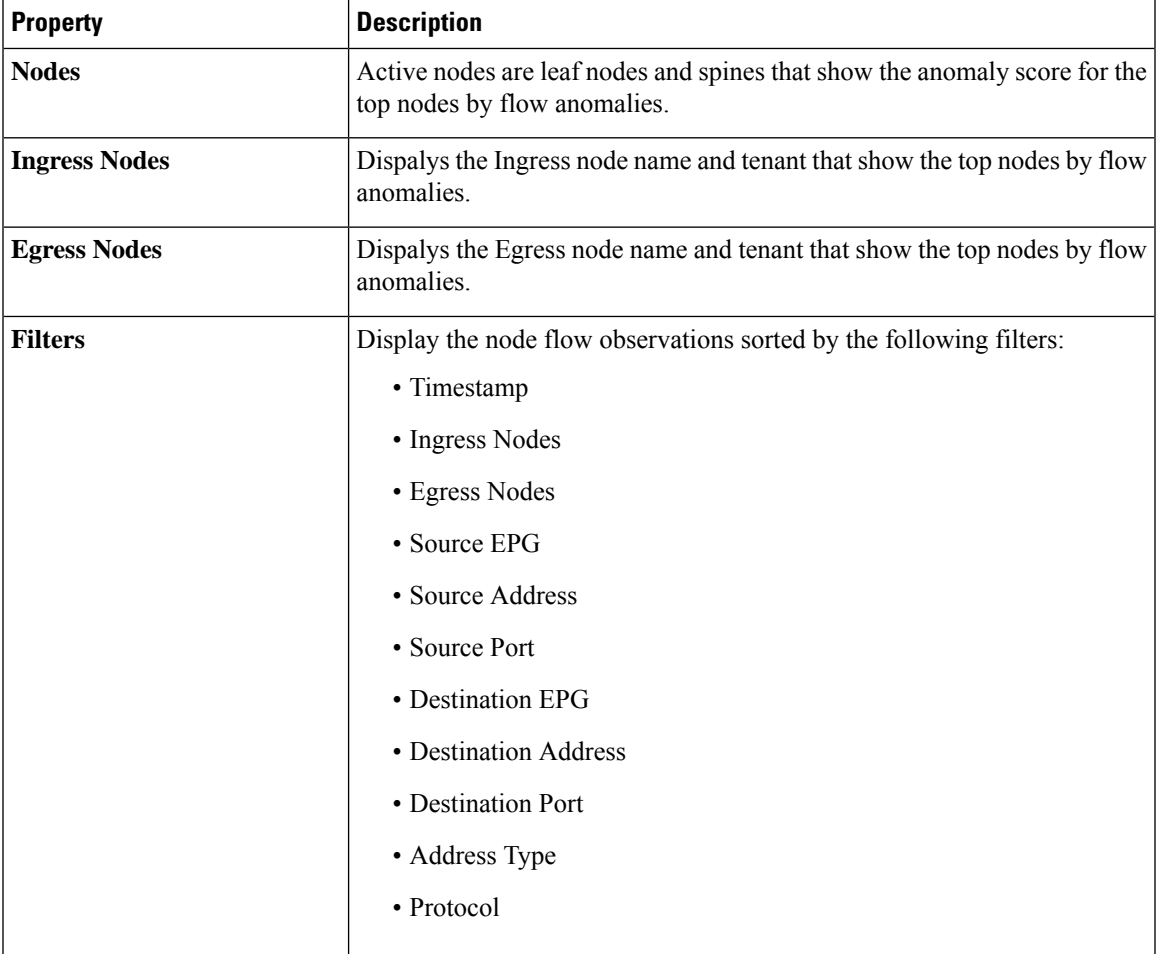

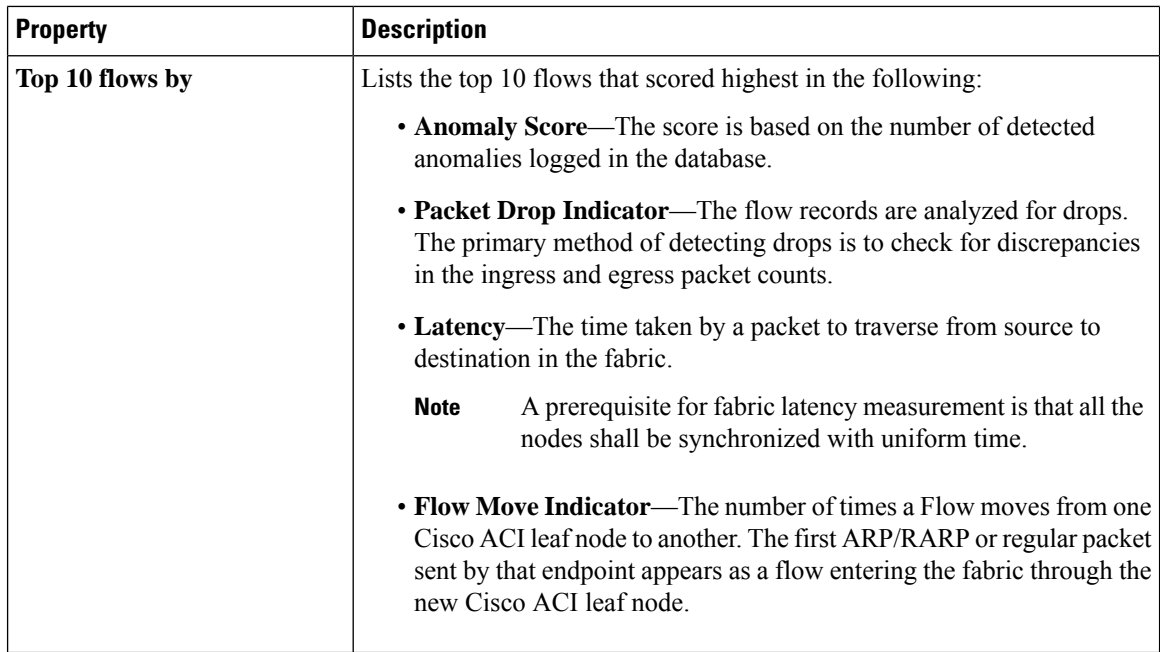

Double click the anomaly for the flow details. The **Flow Details** page displays the general information of the anomaly, anomalies, path summary, anomaly charts, and related details.

## <span id="page-33-0"></span>**Endpoint Analytics**

The Endpoint Analytics section of the Cisco NIR application contains endpoint information, anomaly charts, and history for the nodes with endpoint anomalies collected across the entire Cisco ACI fabric.

### **Endpoint Analytics Overview**

Endpoint Analytics provides detailed analytics of endpointslearnt in the fabric with the following information:

- The endpoints present on the leaf switches browse endpoint analytics using filter options, such as IP address, MAC address, node, entity name and so on.
- The endpoints in the fabric at a particular time view the endpoint history.
- The endpoint information for compute administrator view the endpoint placement information and correlation to virtual machine and hypervisor.
- The policies applied on an endpoint view the discover configuration and operational information of the endpoint.

The following anomalies are detected as part of endpoint analytics:

- The rapid endpoint moves across nodes, interface, and endpoint groups.
- Detect missing endpoints that fail to get learnt after a node reboot.
- Detect endpoints that have duplicate IP address.

### **Endpoint Analytics Dashboard**

The Endpoint Analytics Dashboard displays time series information for the top nodes with number of endpoints that are varying. The Endpoint Analytics provides detailed analytics of endpoints learnt in the fabric.

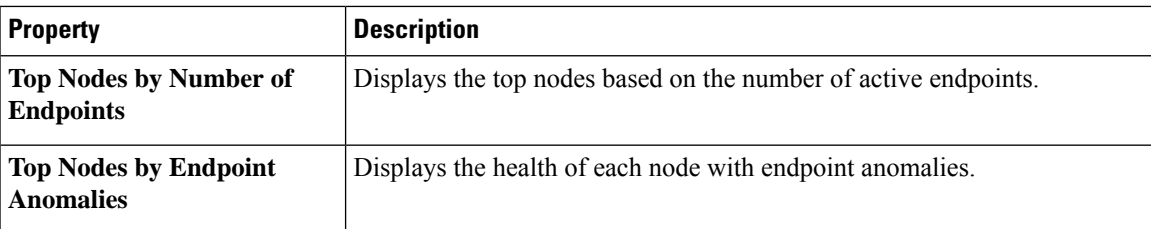

### **Browse Endpoint Analytics**

Browse Endpoint Analytics displays the list of endpoints that are sorted by anomaly score.

You can view, sort, and filter endpoints through the work pane. You can refine the displayed endpoints by the following filters:

- Tenant Displays nodes with tenant name.
- VRF Displays nodes with IP address.
- BD Displays nodes with domain id.
- EPG/l3 out Displays nodes with entity type L3out or EPG (L2 endpoint).
- MAC Address Display nodes with MAC address.
- Nodes Display only nodes.
- Interface Display only interfaces.
- IP address Display nodes with IP address.
- Status Display nodes with the status.
- Time Display endpoints that had the last update happened at this time.

The filter refinement lets you select the filter, operator, and value. You can use the following operators:

- = = with the initial filter type, this operator, and a subsequent value, returns an exact match.
- != with the initial filter type, this operator, and a subsequent value, returns all that do not have the same value.
- contains with the initial filter type, this operator, and a subsequent value, returns all that contain the value.
- !contains with the initial filter type, this operator, and a subsequent value, returns all that do not contain the value.

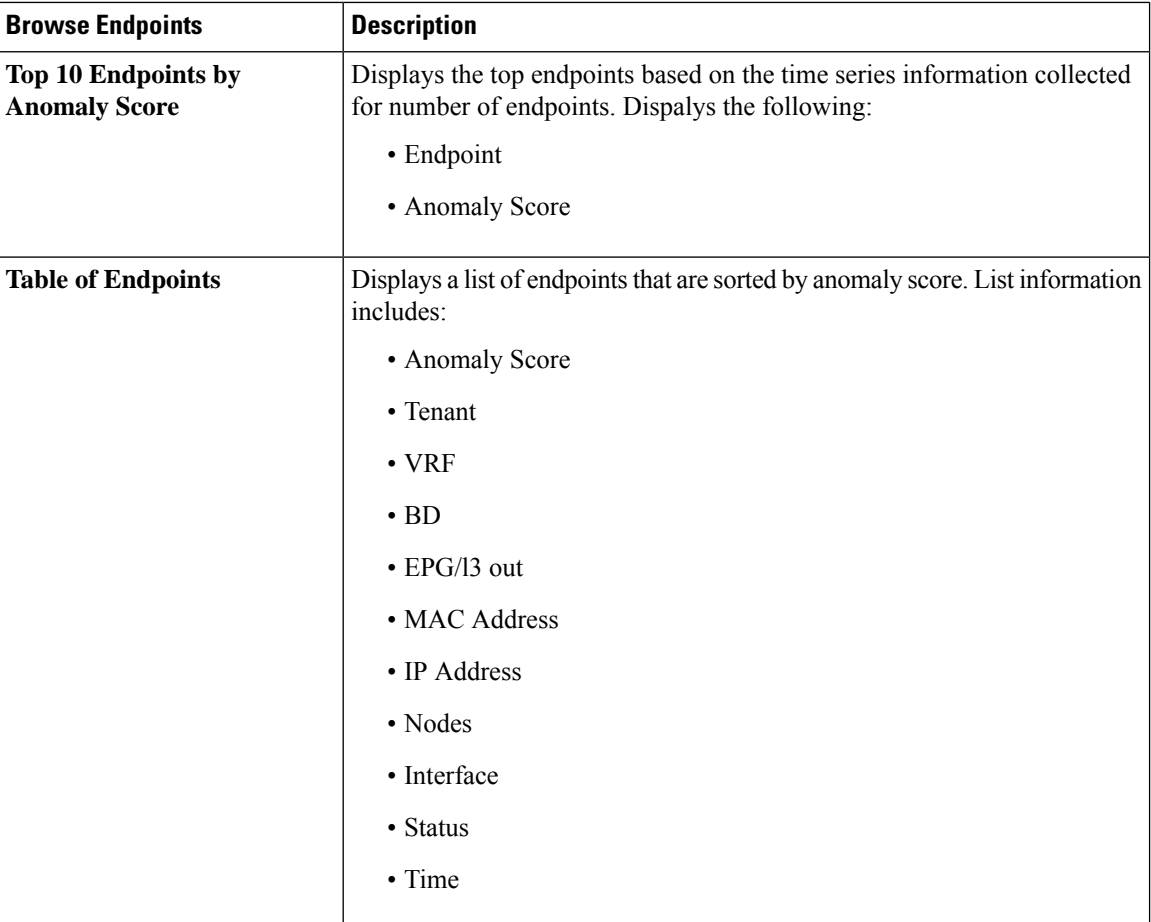

### **Endpoint Details**

Double-click the endpoint in the table to open a **Endpoint Details** page. The **Endpoint Details** page displays general information about the endpoint based on configuration and operation of the endpoint. The configuration section displays the Tenant, EPG, BD, VRF, and Encap details for the selected endpoint. The operational section displays the Node name, Interface, VM name and id, hypervisor id, Rogue (endpoints that move often) and other details.

This page also lists the **Anomalies**, **Endpoint History**, and **Duplicates** sections. The endpoints in the fabric may move to many places. The **Endpoint History** lists in decrease order of when the endpoint was updated. It also lists the endpoint movement in the fabric for an IP address at a particular time. **Duplicates** section lists the MAC address of the node that was part of duplicate IP address.

## <span id="page-35-0"></span>**Event Analytics**

The Operations Event Analytics section of the Cisco NIR application displays charts for event occurrences information for top switch nodes.

### **Event Analytics Dashboard**

The Event Analytics Dashboard displays charts for event occurrences over time, audit logs by action, and events/faults by severity.
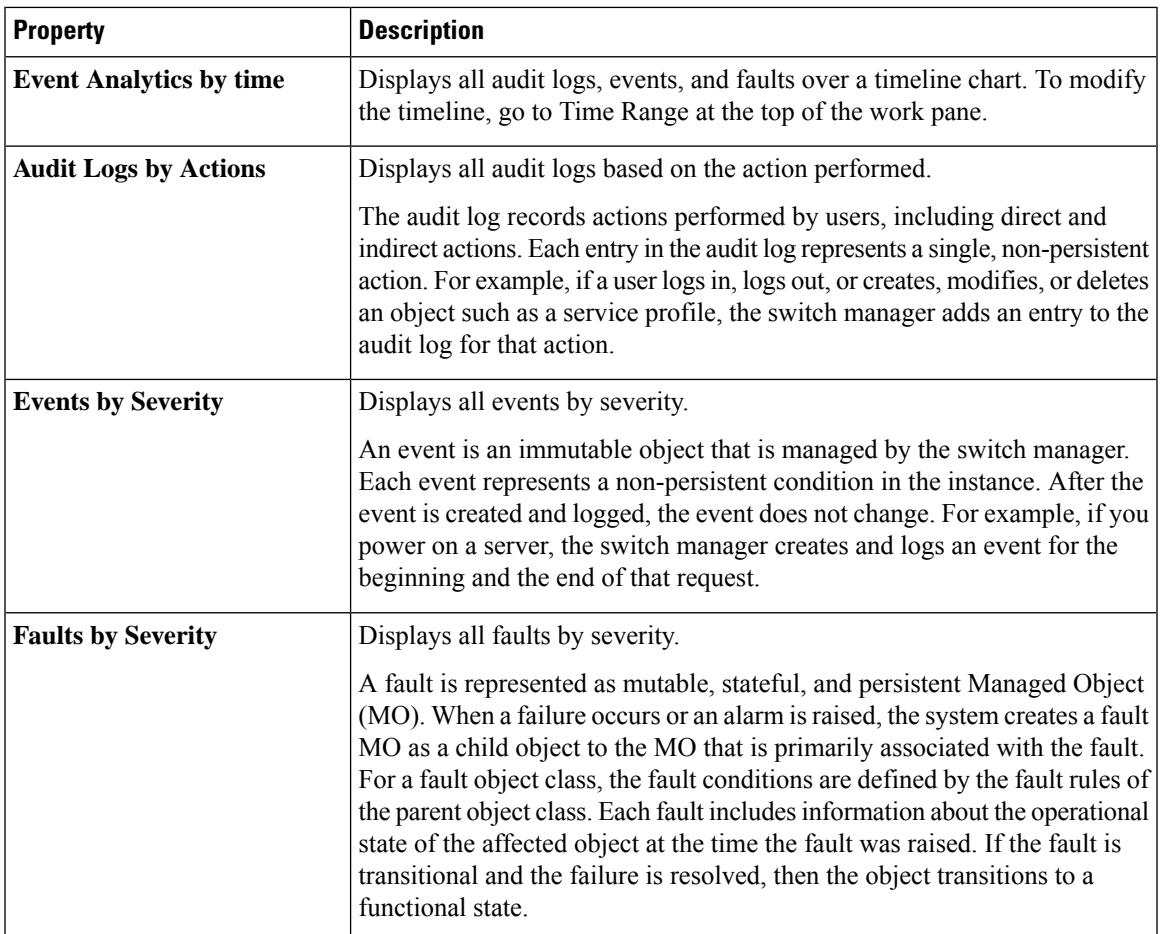

#### **Browse Audit Logs, Events & Faults**

View, sort, and filter audit logs, events, and faults through the Browse Audit Logs, Events & Faults work pane.

#### **Filters**

You can refine the displayed statistics by the following filters:

- Creation Time Display only logs, events, and failures for a specific date.
- Type Display only logs, events, and failures for the specified type.
- Severity Display only logs, events, and failures for the specified severity.
- Action Display only logs, events, and failures for the specified action type. This filter applies to audit logs.
- Node Display only logs, events, and failures for the specified node name.
- Affected Object Display only logs, events, and failures for the specified managed object.
- Description Display only logs, events, and failures for the specified description.
- Record ID Display only logs, events, and failures for the specified record ID.

As a filter refinement, use the following operators:

- = = with the initial filter type, this operator, and a subsequent value, returns an exact match.
- != with the initial filter type, this operator, and a subsequent value, returns all that do not have the same value.
- < with the initial filter type, this operator, and a subsequent value, returns a match less than the value.
- <= with the initial filter type, this operator, and a subsequent value, returns a match less than or equal to the value.
- > with the initial filter type, this operator, and a subsequent value, returns a match greater than the value.
- >= with the initial filter type, this operator, and a subsequent value, returns a match greater than or equal to the value.
- Audit Log (Type) Display only audit logs.
- Event (Type) Display only events.
- Fault (Type) Display only faults.
- Cleared (Severity) Display only cleared events and faults.
- Info (Severity) Display only informational events and faults.
- Warning (Severity) Display only warning events and faults.
- Minor (Severity) Display only minor events and faults.
- Major (Severity) Display only major events and faults.
- Critical (Severity) Display only critical events and faults.
- Creation (Action) Display only created audit logs.
- Deletion (Action) Display only deleted audit logs.
- Modification (Action) Display only modified audit logs.

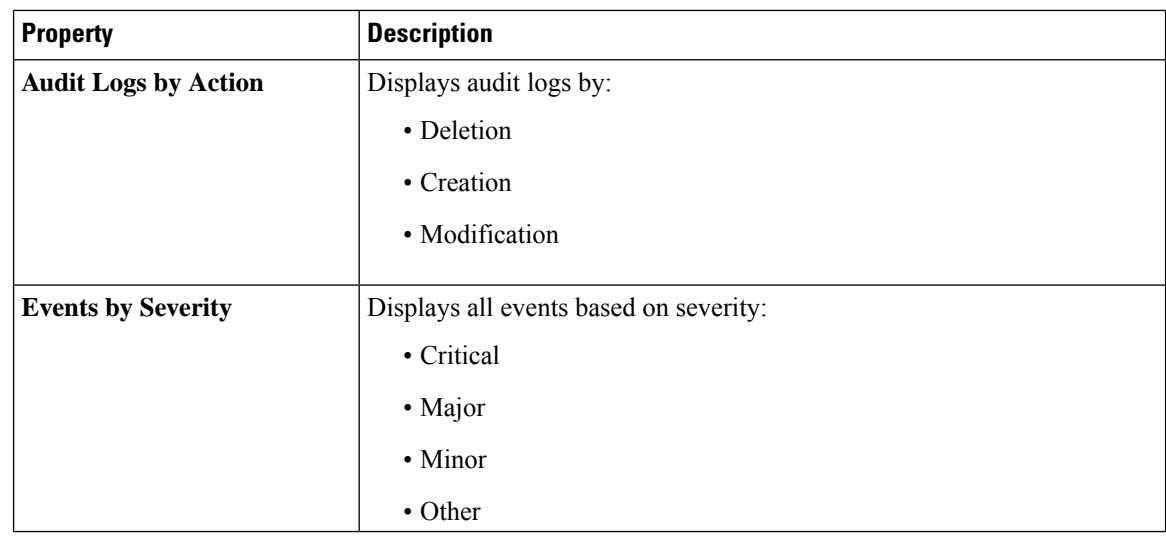

 $\mathbf l$ 

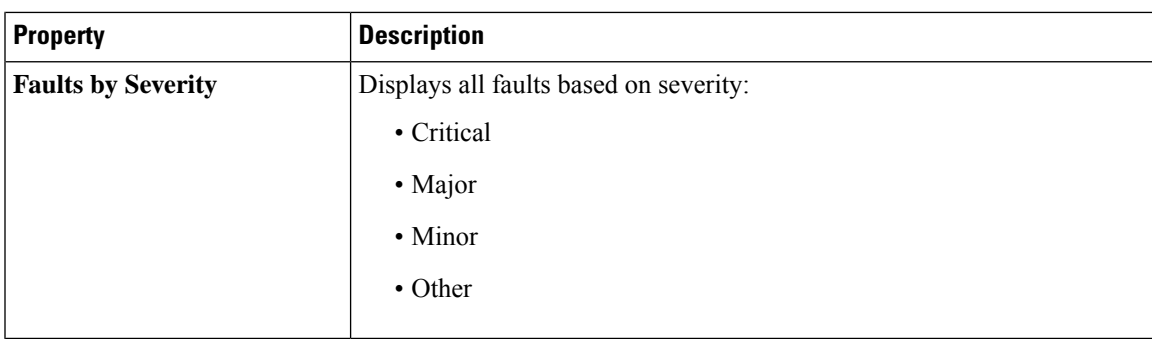

I

i.

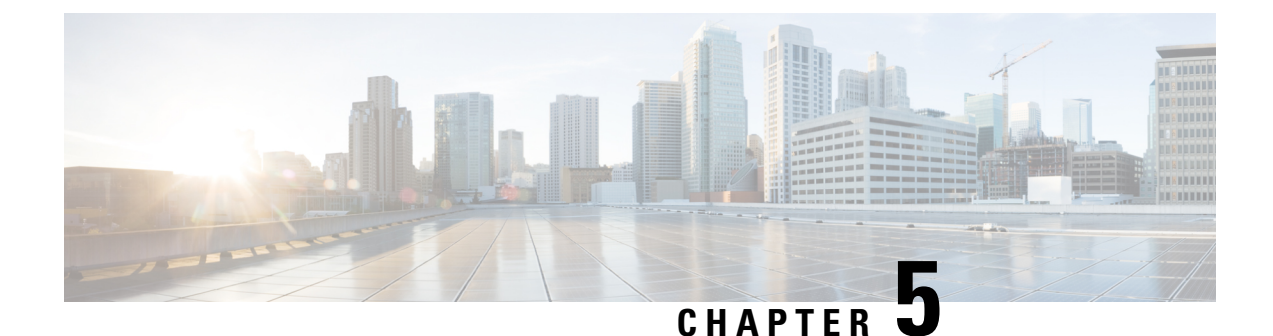

# **Upgrade Cisco Network Insights for Resources**

This chapter contains the following sections:

- Upgrade Cisco NIR on Cisco [Application](#page-40-0) Services Engine with Cisco APIC, on page 35
- Upgrade Paths for Cisco NIR [Application,](#page-40-1) on page 35

## <span id="page-40-0"></span>**Upgrade Cisco NIR on Cisco Application Services Engine with Cisco APIC**

This section contains the steps required to upgrade Cisco Network Insights for Resources application on the Cisco Application Services Engine with the Cisco APIC.

#### **Before you begin**

Before you begin upgrading a Cisco NIR application on the Cisco Application Services Engine with Cisco APIC, make sure the following requirements are met:

- You must have administrator credentials to upgrade Cisco NIR application.
- You **do not** remove the current Cisco NIR application on the Cisco Application Services Engine.
- **Step 1** Follow steps 1 to 5 from Installing Cisco NIR on Cisco [Application](#page-11-0) Services Engine with Cisco APIC, on page 6.
- **Step 2** Once the **Status** is completed then click the **Apps** tab.

The Cisco NIR application upgrading progress dialog appears.

<span id="page-40-1"></span>**Step 3** Click **Open** from the Cisco NIR application dialog.

This upgrade procedure preserves the user data from the previous installation.

## **Upgrade Paths for Cisco NIR Application**

The following table lists the supported upgrade paths for Cisco NIR application.

#### **Table 4: Supported Upgrade Paths for Cisco Network Insights for Resources Application**

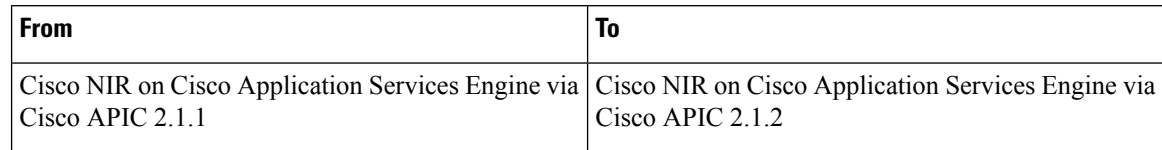

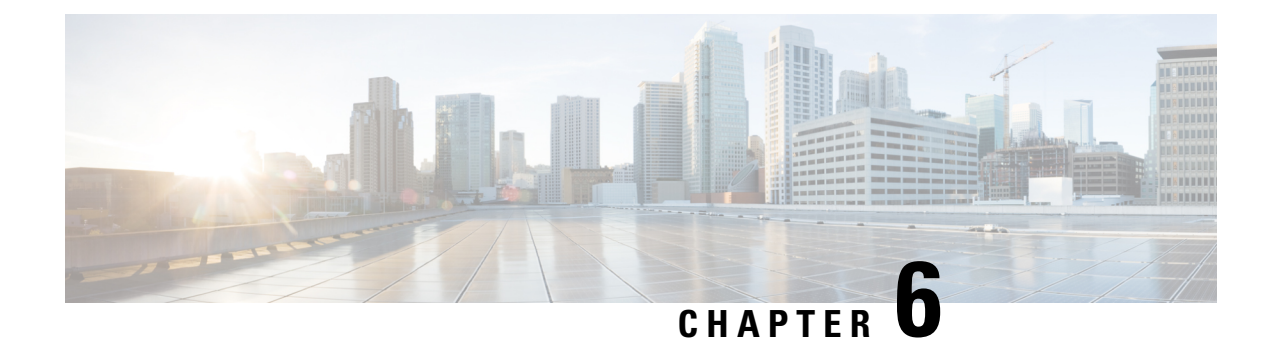

# **Cisco NIR REST API Examples**

This chapter contains the following sections:

- all resources(), on page 37
- anomalies details(), on page 38
- anomalies summary(), on page 39
- events buckets(), on page 39
- events details(), on page 40
- events summary(), on page 41
- flows details(), on page 42
- flows summary(), on page 44
- flows top flows(), on page  $46$
- flows top nodes(), on page 47
- get fabrics anomaly summary(), on page 48
- get fabrics list(), on page 49
- get nodes list(), on page 50
- get protocols details(), on page 50
- get protocols resources(), on page 52
- [get\\_protocols\\_topentities\(\),](#page-57-1) on page 52
- get protocols topnodes(), on page 54
- health diagnostics(), on page 54
- service health(), on page  $55$
- utilization node details(), on page 56
- utilization top nodes(), on page 57

## <span id="page-42-0"></span>**all\_resources()**

```
Get all resources .
REST URL :
  GET /api/telemetry/utilization/resources.json
Parameters :
  None
Example :
Cisco NIR app installed on Cisco APIC:
  curl -k -i -XGET
'https://<ip:port>/appcenter/Cisco/NIR/api/telemetry/utilization/resources.json'
Cisco NIR app installed on Cisco Application Services Engine:
```

```
curl -k -i -XGET
'https://<ip:port>/sedgeapi/v1/cisco-nir/api/api/telemetry/utilization/resources.json'
Response :
   {
       "totalResultsCount": 5,
       "totalItemsCount":5,
       "entries": [
           {
               "categoryName": "",
               "resourceName": "EndPoints",
           }
           <-- SNIP LIST OF ALL OTHER RESOURCES -->
           {
           }
       ]
   }
```
## <span id="page-43-0"></span>**anomalies\_details()**

```
Get the anomalies in the system
REST URL
   GET /api/telemetry/anomalies/details.json
Parameters :
   startTs (optional) => Start timestamp, default:now-1h
   endTs (optional) => End timestamp, default:current-time
   count (optional) => Num.of nodes in response, default:10
   orderBy (optional) => Sort per the given field
Example :
Cisco NIR app installed on Cisco APIC:
   curl -ksb -XGET
'https://<ip:port>/appcenter/Cisco/NIR/api/telemetry/anomalies/details.json'
Cisco NIR app installed on Cisco Application Services Engine:
   curl -k -i -XGET
'https://<ip:port>/sedgeapi/v1/cisco-nir/api/api/telemetry/anomalies/details.json'
Response :
    {
        "totalItemsCount": 90,
        "totalResultsCount": 90,
        "offset": 0,
        "entries": [
            {
                "anomalyId": "QUE000000000018",
                "category": "System Resource",
                "startTs": "2018-09-19T16:45:05.679Z",
                "endTs": "2018-09-19T16:58:05.778Z",
                "entityName": "svc_ifc_policyelem",
                "severity": "critical",
                "anomalyType": "build-up",
                "nodeNames": [
                    "leaf2"
                ],
                "resourceType": "queue",
                "resourceName": "recvQ",
               "anomalyStr": "[svc_ifc_policyelem] : Unexpected build-up of 7487 message[s]
 in recvQ",
                "anomalyScore": 83
            },
            {
                "anomalyId": "QUE000000000007",
                "category": "System Resource",
                "startTs": "2018-09-19T15:16:10.420Z",
                "endTs": "2018-09-19T16:49:01.289Z",
```
Ш

```
"entityName": "svc_ifc_policyelem",
                "severity": "critical",
                "anomalyType": "build-up",
                "nodeNames": [
                "leaf1"
               \frac{1}{2}"resourceType": "queue",
                "resourceName": "recvQ",
              "anomalyStr": "[svc_ifc_policyelem] : Unexpected build-up of 7502 message[s]
in recvQ",
                "anomalyScore": 83
           }
       ]
   }
```
## <span id="page-44-0"></span>**anomalies\_summary()**

```
Get summary of the anomalies in the system
REST URL
  GET /api/telemetry/anomalies/summary.json
Parameters :
  startTs (optional) => Start timestamp, default:now-1h
   endTs (optional) => End timestamp, default:current-time
Example :
Cisco NIR app installed on Cisco APIC:
   curl -ksb -XGET
'https://<ip:port>/appcenter/Cisco/NIR/api/telemetry/anomalies/summary.json'
Cisco NIR app installed on Cisco Application Services Engine:
   curl -k -i -XGET
'https://<ip:port>/sedgeapi/v1/cisco-nir/api/api/telemetry/anomalies/summary.json'
Response :
    {
        "totalAnomalyCount": 2,
        "totalAnomalyScore": 120.0,
        "entries": [
            {
                "severity": "warning",
                "anomalyCount": 1,
                "anomalyScore": 40.0
            },
            {
                "severity": "major",
                "anomalyCount": 1,
                "anomalyScore": 80.0
            }
        ]
    }
```
### <span id="page-44-1"></span>**events\_buckets()**

```
Get the Events, Audit Logs and Faults count
REST URL :
   GET /api/telemetry/events/buckets.json
Parameters :
   startTs (mandatory) => Start timestamp
   endTs => End timestamp, default:current-time
   granularity => Granularity, default:1 sec
Example :
```

```
Cisco NIR app installed on Cisco APIC:
   curl -k -i -XGET 'https://<ip:port>/appcenter/Cisco/NIR/api/telemetry/events/buckets.json'
Cisco NIR app installed on Cisco Application Services Engine:
    curl -k -i -XGET
'https://<ip:port>/sedgeapi/v1/cisco-nir/api/api/telemetry/events/buckets.json'
Response :
    {
        "totalItemsCount": 3,
        "totalResultsCount": 3,
        "entries": [
            {
                "eventType": "auditLog",
                "entries": [
                     {
                         "startTs": "2018-08-10T17:52:16.000Z",
                         "endTs": "2018-08-10T17:52:16.999Z",
                         "ts": "2018-08-10T17:52:16.499Z",
                         "recordId": null,
                         "recordCount": 3
                     },
                     {
                         "startTs": "2018-08-10T17:52:40.000Z",
                         "endTs": "2018-08-10T17:52:40.999Z",
                         "ts": "2018-08-10T17:52:40.499Z",
                         "recordId": null,
                         "recordCount": 29
                     }
                ],
                "recordCount": 32
            },
            {
                "eventType": "event",
                "entries": [
                     {
                         "startTs": "2018-08-10T17:52:14.000Z",
                         "endTs": "2018-08-10T17:52:14.999Z",
                         "ts": "2018-08-10T17:52:14.499Z",
                         "recordId": "bld1",
                         "recordCount": 1
                     }
                ]
                "recordCount": 1
            }
    }
```
### <span id="page-45-0"></span>**events\_details()**

```
Get the Events, Audit Logs and Faults detailed info
REST URL :
  GET /api/telemetry/events/details.json
Parameters :
   startTs (mandatory) => Start timestamp
   endTs => End timestamp, default:current-time
   filter => Lucene format filter, default:null
   offset => Time offset, default:0
Example :
Cisco NIR app installed on Cisco APIC:
   curl -k -i -XGET 'https://<ip:port>/appcenter/Cisco/NIR/api/telemetry/events/details.json'
Cisco NIR app installed on Cisco Application Services Engine:
  curl -k -i -XGET
'https://<ip:port>/sedgeapi/v1/cisco-nir/api/api/telemetry/events/details.json'
```
Response :

```
{
         "totalItemsCount": 233971,
         "totalResultsCount": 233971,
         "offset": 0,
         "entries": [
            {
                "ack": false,
                "rule": "tca-l2-ingr-bytes5min-drop-rate",
                "lifecycle": "raised",
                "code": "F110176",
                "digest": "l3EncRtdIfF110176",
                "faultType": "operational",
                "highestSeverity": "warning",
                "occurrences": 1,
                "recordId": "bld115",
                "cause": "threshold-crossed",
                "changeSet": [
                    {
                        "oldValue": "",
                        "propertyName": "dropRate",
                        "newValue": "52039"
                    }
                ],
                "subject": "counter",
                "severity": "warning",
                "eventType": "fault",
                "severityId": 2,
                "prevSeverity": "warning",
                "contextClass": "l3EncRtdIf",
                "contextDn": "sys/inst-overlay-1/encrtd-[eth11/7.231]",
                "eventId": 0,
                "origSeverity": "warning",
                "domain": "infra",
                "nodeType": "switch",
                "delegatedFrom": "",
                "modType": "modification",
                "nodeName": "spine1",
                "displayNodeName": "spine1",
              "description": "TCA: ingress drop bytes rate(l2IngrBytes5min:dropRate) value
52039 raised above threshold 10000",
                "createTime": "2018-08-10T17:55:13Z",
                "isDelegated": false
          }
    ]
}
```
#### <span id="page-46-0"></span>**events\_summary()**

```
Get the Events, Audit Logs and Faults summary
REST URL :
  GET /api/telemetry/events/summary.json
Parameters :
   startTs (mandatory) => Start timestamp
   endTs => End timestamp, default:current-time
   filter => Lucene format filter, default:null
Example :
Cisco NIR app installed on Cisco APIC:
   curl -k -i -XGET 'https://<ip:port>/appcenter/Cisco/NIR/api/telemetry/events/summary.json'
Cisco NIR app installed on Cisco Application Services Engine:
  curl -k -i -XGET
'https://<ip:port>/sedgeapi/v1/cisco-nir/api/api/telemetry/events/summary.json'
```

```
Response :
    {
        "totalItemsCount": 3,
        "totalResultsCount": 3,
        "entries": [
            {
                 "eventType": "fault",
                 "totalCount": 145516,
                "entries": [
                    {
                         "severity": "warning",
                         "count": 83190
                     },
                     {
                         "severity": "cleared",
                         "count": 57196
                     },
                     {
                         "severity": "critical",
                         "count": 4710
                     },
                     {
                         "severity": "major",
                         "count": 420
                     }
                ]
            },
            {
                 "eventType": "event",
                "totalCount": 4,
                "entries": [
                    {
                         "severity": "info",
                         "count": 4
                     }
                ]
            },
            {
                "eventType": "auditLog",
                "totalCount": 2,
                 "entries": [
                     {
                         "action": "creation",
                         "count": 2
                     }
                ]
           }
       ]
    }
```
### <span id="page-47-0"></span>**flows\_details()**

```
Get detailed flows
REST URL :
  GET /api/telemetry/flows/details.json
Parameters :
  startTs (mandatory) => Start timestamp,
  endTs (mandatory) => End timestamp, default:current-time
   filter (optional) => Lucene format filter
{srcIp,srcPort,dstIp,dstPort,ProtocolName,ingressVrf,egressVrf}, default:null
  statName (optional) => Stat name {flow:latency, flow:epmove, flow:pktdrop,
flow:ingressburstmax, flow:egressburstmax, flow:ingressPktCount, flow:egressPktCount}
```

```
granularity (optional) => Granularity of time period
   fabricName (optional) => limit the records pertaining to this fabricName
Example:
Cisco NIR app installed on Cisco APIC:
  curl -k -i -XGET 'https://<ip:port>/appcenter/Cisco/NIR/api/telemetry/flows/details.json'
Cisco NIR app installed on Cisco Application Services Engine:
  curl -k -i -XGET
'https://<ip:port>/sedgeapi/v1/cisco-nir/api/api/telemetry/flows/details.json'
Response:
    {
        "nodeName": null,
        "description": "",
        "statName": null,
        "entries": [
            {
                 "flowId": "44.3.3.26:0",
                 "srcIp": "44.3.3.26",
                 "dstIp": "42.2.2.22",
                "srcPort": "0",
                 "dstPort": "0",
                 "protocol": "61",
                 "protocolName": "ANY-HOST",
                "ingressVrf": "ctx4_1",
                 "egressVrf": "ctx4_1",
                 "flowType": "IPV4",
                 "ingressTenant": "tele4",
                 "egressTenant": "tele4",
                "stats": [
                     {
                         "ingressPktCount": 6875,
                         "ingressByteCount": 8250000,
                         "egressPktCount": 0,
                         "egressByteCount": 0,
                         "ingressBurst": 0,
                         "ingressBurstMax": 4800,
                         "egressBurst": 0,
                         "egressBurstMax": 0,
                         "hashCollision": 0,
                         "latency": 0,
                         "srcMoveCount": 0,
                         "dstMoveCount": 0,
                         "moveCount": 0,
                         "dropPktCount": 0,
                         "dropNodes": [
                             "telemetry-hw-spine1"
                         ],
                         "paths": [
                             \lceil{
                                     "node": "telemetry-hw-leaf3",
                                     "nodeType": "Leaf",
                                     "ingressVifs": [
                                          "eth1/1"
                                     \frac{1}{2}"egressVifs": [
                                          "eth1/49"
                                     ]
                                 },
                                 {
                                     "node": "telemetry-hw-spine1",
                                     "nodeType": "Spine",
                                     "asicDropCode": 128,
                                     "dropReason": "",
```

```
"dropType": "info",
                                   "ingressVifs": [
                                       "eth2/2"
                                   ],
                                   "egressVifs": [
                                       ""
                                   ]
                              }
                          ]
                      ],
                      "nodeNames": [
                          "telemetry-hw-leaf3",
                          "telemetry-hw-spine1"
                      \frac{1}{2},
                      "ingressNodes": [
                          "telemetry-hw-leaf3"
                      \cdot"egressNodes": [],
                      "anomalyScore": 1,
                     "dropReasons": [],
                      "srcEpg": "testl3out",
                      "dstEpg": "",
                      "ts": "2019-02-01T19:18:56.458Z",
                      "originTs": "2019-02-01T19:18:38.445Z",
                      "terminalTs": "2019-02-01T19:20:42.419Z"
                 }
             \frac{1}{2},
             "srcEpg": "testl3out",
             "dstEpg": ""
        }
    ]
}
```
### <span id="page-49-0"></span>**flows\_summary()**

```
Browse flows.
REST URL :
  GET /api/telemetry/flows/summary.json
Parameters :
  startTs (optional) => Start timestamp, default:now-1h
  endTs (optional) => End timestamp, default:current-time
   filter => Lucene format filter, default:null
   fabricName (optional) => limit the records pertaining to this fabricName
Example:
Cisco NIR app installed on Cisco APIC:
  curl -k -i -XGET 'https://<ip:port>/appcenter/Cisco/NIR/api/telemetry/flows/summary.json'
Cisco NIR app installed on Cisco Application Services Engine:
   curl -k -i -XGET
'https://<ip:port>/sedgeapi/v1/cisco-nir/api/api/telemetry/flows/summary.json'
Response:
    {
        "nodeName": null,
        "description": "",
        "statName": null,
        "entries": [
            {
                "flowId": "44.3.3.26:0",
                "srcIp": "44.3.3.26",
                "dstIp": "42.2.2.22",
                "srcPort": "0",
                "dstPort": "0",
```

```
"protocolName": "ANY-HOST",
"ingressVrf": "ctx4_1",
"egressVrf": "ctx4_1",
"flowType": "IPV4",
"ingressTenant": "tele4",
"egressTenant": "tele4",
"stats": [
        "ingressPktCount": 6875,
        "ingressByteCount": 8250000,
        "egressPktCount": 0,
        "egressByteCount": 0,
        "ingressBurst": 0,
        "ingressBurstMax": 4800,
        "egressBurst": 0,
        "egressBurstMax": 0,
        "hashCollision": 0,
        "latency": 0,
        "srcMoveCount": 0,
        "dstMoveCount": 0,
        "moveCount": 0,
        "dropPktCount": 0,
        "dropNodes": [
            "telemetry-hw-spine1"
        \cdot"paths": [
            \lceil{
                     "node": "telemetry-hw-leaf3",
                     "nodeType": "Leaf",
                     "ingressVifs": [
                          "eth1/1"
                     ],
                     "egressVifs": [
                         "eth1/49"
                     ]
                 },
                 {
                     "node": "telemetry-hw-spine1",
                     "nodeType": "Spine",
                     "asicDropCode": 128,
                     "dropReason": "",
                     "dropType": "info",
                     "ingressVifs": [
                          "eth2/2"
                     \mathbf{1},
                     "egressVifs": [
                         "" ""
                     ]
                 }
            ]
        \frac{1}{2},
        "nodeNames": [
            "telemetry-hw-leaf3",
            "telemetry-hw-spine1"
        ],
        "ingressNodes": [
            "telemetry-hw-leaf3"
        \cdot"egressNodes": [],
        "anomalyScore": 1,
        "dropReasons": [],
        "srcEpg": "testl3out",
```
"protocol": "61",

{

```
"dstEpg": "",
                "ts": "2019-02-01T19:18:56.458Z",
                "originTs": "2019-02-01T19:18:38.445Z",
                "terminalTs": "2019-02-01T19:20:42.419Z"
            }
        ],
        "srcEpg": "testl3out",
        "dstEpg": ""
    }
]
```
## <span id="page-51-0"></span>**flows\_top\_flows()**

}

```
Get flows top flows.
REST URL :
   GET /api/telemetry/flows/topFlows.json
Parameters :
   startTs (optional) => Start timestamp, default:now-1h
   endTs (optional) => End timestamp, default:current-time
   granularity (optional) => Granularity of time period
   statName (optional) => Stat name {flow:latency, flow:epmove, flow:pktdrop}
   fabricName (optional) => limit the records pertaining to this fabricName
Example:
Cisco NIR app installed on Cisco APIC:
  curl -k -i -XGET 'https://<ip:port>/appcenter/Cisco/NIR/api/telemetry/flows/topFlows.json'
Cisco NIR app installed on Cisco Application Services Engine:
   curl -k -i -XGET
'https://<ip:port>/sedgeapi/v1/cisco-nir/api/api/telemetry/flows/topFlows.json'
Response:
    {
        "nodeName": null,
        "description": "",
        "statName": null,
        "entries": [
            {
                "flowId": "44.3.3.26:0",
                "srcIp": "44.3.3.26",
                "dstIp": "42.2.2.22",
                "srcPort": "0",
                "dstPort": "0",
                "protocol": "61",
                "protocolName": "ANY-HOST",
                "ingressVrf": "ctx4_1",
                "egressVrf": "ctx4_1",
                "flowType": "IPV4",
                "ingressTenant": "tele4",
                "egressTenant": "tele4",
                "stats": [
                    {
                        "ingressPktCount": 6875,
                        "ingressByteCount": 8250000,
                        "egressPktCount": 0,
                        "egressByteCount": 0,
                        "ingressBurst": 0,
                        "ingressBurstMax": 4800,
                        "egressBurst": 0,
                        "egressBurstMax": 0,
                        "hashCollision": 0,
                        "latency": 0,
                        "srcMoveCount": 0,
```

```
"dstMoveCount": 0,
                      "moveCount": 0,
                      "dropPktCount": 0,
                      "dropNodes": [
                          "telemetry-hw-spine1"
                      ],
                      "paths": [
                          \lceil{
                                   "node": "telemetry-hw-leaf3",
                                   "nodeType": "Leaf",
                                   "ingressVifs": [
                                       "eth1/1"
                                   \frac{1}{2},
                                   "egressVifs": [
                                       "eth1/49"
                                   ]
                               },
                               {
                                   "node": "telemetry-hw-spine1",
                                   "nodeType": "Spine",
                                   "asicDropCode": 128,
                                   "dropReason": "",
                                   "dropType": "info",
                                   "ingressVifs": [
                                       "eth2/2"
                                   \frac{1}{2}"egressVifs": [
                                       "''"]
                               }
                          ]
                      \cdot"nodeNames": [
                          "telemetry-hw-leaf3",
                          "telemetry-hw-spine1"
                      \frac{1}{2},
                      "ingressNodes": [
                          "telemetry-hw-leaf3"
                      \frac{1}{2},
                      "egressNodes": [],
                      "anomalyScore": 1,
                      "dropReasons": [],
                      "srcEpg": "testl3out",
                      "dstEpg": "",
                      "ts": "2019-02-01T19:18:56.458Z",
                      "originTs": "2019-02-01T19:18:38.445Z",
                      "terminalTs": "2019-02-01T19:20:42.419Z"
                 }
             \cdot"srcEpg": "testl3out",
             "dstEpg": ""
        }
   ]
}
```
## <span id="page-52-0"></span>**flows\_top\_nodes()**

```
Get flows top nodes.
REST URL :
  GET /api/telemetry/flows/topNodes.json
Parameters :
```

```
startTs (optional) => Start timestamp, default:now-1h
   endTs (optional) => End timestamp, default:current-time
   granularity (optional) => Granularity of time period
   statName (optional) => Stat name {flow:latency, flow:epmove, flow:pktdrop},
default:flow-latency
   fabricName (optional) => limit the records pertaining to this fabricName
Example:
Cisco NIR app installed on Cisco APIC:
  curl -k -i -XGET 'https://<ip:port>/appcenter/Cisco/NIR/api/telemetry/flows/topNodes.json'
Cisco NIR app installed on Cisco Application Services Engine:
   curl -k -i -XGET
'https://<ip:port>/sedgeapi/v1/cisco-nir/api/api/telemetry/flows/topNodes.json'
Response:
    {
        "entries": [
            {
                "nodeName": "telemetry-hw-spine1",
                "description": "",
                "stats": [
                    {
                        "ts": "2019-02-01T19:16:32.002Z",
                        "latency": 6
                    }
                ]
            },
            {
                "nodeName": "telemetry-hv-leaf1",
                "description": "",
                "stats": [
                    {
                        "ts": "2019-02-01T19:16:32.002Z",
                        "latency": 5
                    }
                ]
           }
       ]
    }
```
### <span id="page-53-0"></span>**get\_fabrics\_anomaly\_summary()**

```
Get fabric anomaly summary.
REST URL
   GET /api/telemetry/fabricsSummary.json
Parameters :
   fabricName (mandatory) => Name of the Fabric
   startTs => Start timestamp, default:current-time - 1 hour
   endTs => End timestamp, default:current-time
   include="anomalyScore" => Requires the Latest Maximum anomalyscores of the fabric,
default:'no'
  history \Rightarrow Requires the timeseries data of sum(anomaly scores, default:'no'
   granularity => applicable if history = "yes" , granulairy of the timeseries
data, default=5m
Example :
Cisco NIR app installed on Cisco APIC:
   curl -k -i -XGET 'https://<ip:port>/appcenter/Cisco/NIR/api/telemetry/fabricsSummary.json'
Cisco NIR app installed on Cisco Application Services Engine:
  curl -k -i -XGET
'https://<ip:port>/sedgeapi/v1/cisco-nir/api/api/telemetry/fabricsSummary.json'
```

```
Response :
   \{"anomalyScore" : "X"
        "entries": [
                 {
                      totalAnomalyScore ; X
                      ts : now
                 }
                  .........
                  {
                      totalAnomalyScore ; X
                      ts : now
                  }
        \frac{1}{2}"totalResultsCount": N,
        "totalItemsCount": N
    }
```
## <span id="page-54-0"></span>**get\_fabrics\_list()**

```
Get fabrics list.
REST URL :
   GET /api/telemetry/fabrics.json
Parameters :<br>filter
                        => Lucene format filter, default:null
Example :
Cisco NIR app installed on Cisco APIC:
   curl -k -i -XGET 'https://<ip:port>/appcenter/Cisco/NIR/api/telemetry/fabrics.json'
Cisco NIR app installed on Cisco Application Services Engine:
  curl -k -i -XGET 'https://<ip:port>/sedgeapi/v1/cisco-nir/api/api/telemetry/fabrics.json'
Response :
    {
        "entries": [
            {
                "fabricName": "FABRIC1",
                "fabricId": "1",
                "vendor": "CISCO_N9K_STANDALONE",
                "fabricType": "VXLAN",
                "configStatus": "ENABLED",
                "switchCount": 2,
                "controllerCount": 0
            },
            {
                "fabricName": "FABRIC2",
                "fabricId": "2",
                "vendor": "CISCO_ACI",
                "fabricType": "VXLAN",
                "configStatus": "ENABLED",
                "switchCount": 4,
                "controllerCount": 3
            },
            \textrm{<--snip-->}],
        "totalResultsCount": 11,
        "totalItemsCount": 11
    }
```
## <span id="page-55-0"></span>**get\_nodes\_list()**

```
Get nodes list.
REST URL :
   GET /api/telemetry/nodes.json
Parameters :
   startTs (mandatory) => Start timestamp
   endTs => End timestamp, default:current-time
   count => Num.of nodes in response, default:1000
   filter => Lucene format filter, default:null
Example :
Cisco NIR app installed on Cisco APIC:
   curl -k -i -XGET 'https://<ip:port>/appcenter/Cisco/NIR/api/telemetry/nodes.json
Cisco NIR app installed on Cisco Application Services Engine:
  curl -k -i -XGET 'https://<ip:port>/sedgeapi/v1/cisco-nir/api/api/telemetry/nodes.json'
Response :
   {
        "entries": [
           {
               "nodeRole": "leaf",
               "nodeId": "302",
               "nodeName": "rleaf-scrimshaw2",
               "nodeMgmtpIp": "1.2.3.4"
           },
           {
               "nodeRole": "spine",
               "nodeId": "205",
               "nodeName": "swmp14-dopplebock",
               "nodeMgmtpIp": "1.2.3.4"
           },
           \textrm{<-snip-->}],
       "totalResultsCount": 11,
       "offset": 0,
        "totalItemsCount": 11
    }
```
## <span id="page-55-1"></span>**get\_protocols\_details()**

```
Get Telemetry Protocol Stats details.
REST URL :
  GET /api/telemetry/protocols/details.json
Parameters :
  startTs (mandatory) => Start timestamp
  endTs => End timestamp, default:current-time
  fabricName => limit the records pertaining to this fabricName
  nodeName => Name of node
  statName \Rightarrow <protocol[:counter[:qualifier]], protocol[:counter[:qualifier]]...>
  history \Rightarrow '1' or '0', default is '0', indicates time-series request
  granularity => Granularity of time period, default:5m
  orderBy => One statName of the format <protocol[:counter[:qualifier]]>
  filter => Lucene format filter to query for specific nodeName or sourceName,
default:null
Example :
Cisco NIR app installed on Cisco APIC:
```

```
curl -k -i -XGET
```

```
'https://<ip:port>/appcenter/Cisco/NIR/api/telemetry/protocols/details.json'
Cisco NIR app installed on Cisco Application Services Engine:
   curl -k -i -XGET
'https://<ip:port>/sedgeapi/v1/cisco-nir/api/api/telemetry/protocols/details.json'
Response :
   {
       "totalResultsCount": 6,
       "totalItemsCount": 6,
       "offset": 0,
       "description": "Protocol statistical counters",
       "entries": [
           {
                "nodeName": "leaf-103",
                "entries": [
                    {
                        "sourceName": "phys-[eth1/14]",
                        "entries": [
                            {
                                 "counterName": "InterfaceUtilisationIngress",
                                "value": 60.625,
                                "trending": "up",
                                "stats": [
                                     {
                                         "ts": "2018-10-24T05:05:00.000Z",
                                         "value": 60.625
                                     },
                                     {
                                         "ts": "2018-10-24T05:00:00.000Z",
                                         "value": 59.827586206896555
                                     },
                                     {
                                         "ts": "2018-10-24T04:55:00.000Z",
                                         "value": 59.57142857142857
                                     }
                                \Box}
                        ]
                   },
   \textrm{<--snip-->}{
                        "sourceName": "phys-[eth1/11]",
                        "entries": [
                            \left\{ \right."counterName": "LldpPktsEgress",
                                "value": 111.0,
                                "trending": "up",
                                "stats": [
                                     {
                                         "ts": "2018-10-24T05:05:00.000Z",
                                         "value": 111.0
                                     },
                                     {
                                         "ts": "2018-10-24T05:00:00.000Z",
                                         "value": 110.10344827586206
                                     },
                                     {
                                         "ts": "2018-10-24T04:55:00.000Z",
                                         "value": 109.61904761904762
                                    }
                               \blacksquare}
                       \Box}
                ]
```
### <span id="page-57-0"></span>**get\_protocols\_resources()**

}

}

]

```
Get Telemetry Protocol Stats resources.
REST URL :
  GET /api/telemetry/protocols/resources.json
Parameters :
  filter => Lucene format filter, default:null
   fabricName \Rightarrow limit the records pertaining to this fabricName
Example :
Cisco NIR app installed on Cisco APIC:
   curl -k -i -XGET
'https://<ip:port>/appcenter/Cisco/NIR/api/telemetry/protocols/resources.json'
Cisco NIR app installed on Cisco Application Services Engine:
  curl -k -i -XGET
'https://<ip:port>/sedgeapi/v1/cisco-nir/api/api/telemetry/protocols/resources.json'
Response :
   \lceil{
           "protocol": "interface",
           "counter": "utilisation",
           "qualifiers": [
               "ingress",
               "egress"
           ]
       },
       {
           "protocol": "interface",
           "counter": "bytes",
           "qualifiers": [
               "ingress",
               "egress"
           ]
       },
   \textrm{<-snip-->}{
           "protocol": "lldp",
           "counter": "pkts",
           "qualifiers": [
               "ingress",
               "egress"
           ]
       },
       {
           "protocol": "lldp",
           "counter": "errors"
       }
   ]
```
### <span id="page-57-1"></span>**get\_protocols\_topentities()**

```
Get Telemetry Protocol Stats topEntities.
REST URL :
  GET /api/telemetry/protocols/topEntities.json
Parameters :
  startTs (mandatory) => Start timestamp
```

```
endTs => End timestamp, default:current-time
  fabricName \Rightarrow limit the records pertaining to this fabricName
  statName => parameter to find topEntities protocol[:counter[:qualifier]]
  granularity => Granularity of time period, default:5m
  filter \Rightarrow Lucene format filter to query for specific nodeName or sourceName,
default:null
Example :
Cisco NIR app installed on Cisco APIC:
  curl -k -i -XGET
'https://<ip:port>/appcenter/Cisco/NIR/api/telemetry/protocols/topEntities.json'
Cisco NIR app installed on Cisco Application Services Engine:
   curl -k -i -XGET
'https://<ip:port>/sedgeapi/v1/cisco-nir/api/api/telemetry/protocols/topEntities.json'
Response :
  {
       "totalResultsCount": 6,
       "totalItemsCount": 6,
       "offset": 0,
       "description": "Protocol statistical counters",
       "entries": [
           {
               "nodeName": "leaf-103",
               "entries": [
                   {
                       "sourceName": "phys-[eth1/4]",
                       "entries": [
                          {
                               "counterName": "InterfaceUtilisationIngress",
                               "value": 65.53333333333333,
                               "trending": "down",
                               "stats": [
                                   {
                                       "ts": "2018-10-24T05:20:00.000Z",
                                       "value": 65.53333333333333
                                   },
                                   {
                                       "ts": "2018-10-24T05:15:00.000Z",
                                       "value": 65.78571428571429
                                   }
                               ]
                          }
                       ]
                   },
                   {
                       "sourceName": "phys-[eth1/14]",
                       "entries": [
                           {
                               "counterName": "InterfaceUtilisationIngress",
                               "value": 59.666666666666664,
                               "trending": "up",
                               "stats": [
                                   {
                                       "ts": "2018-10-24T05:20:00.000Z",
                                       "value": 59.666666666666664
                                   },
                                   {
                                       "ts": "2018-10-24T05:15:00.000Z",
                                       "value": 59.5
                                   }
                              \overline{\phantom{a}}}
                      ]
                  },
   \textrm{---snip-->}
```

```
]
     }
  \Box}
```
#### <span id="page-59-0"></span>**get\_protocols\_topnodes()**

```
Get Telemetry Protocol Stats topNodes.
REST URL :
  GET /api/telemetry/protocols/topNodes.json
Parameters :
  startTs (mandatory) => Start timestamp
  endTs => End timestamp, default:current-time
  fabricName \Rightarrow limit the records pertaining to this fabricName
  nodeName => Name of node
  statName \Rightarrow interface:utilization
  summarize \Rightarrow '1' or '0', default is '0', summarizes across protocols
Example :
Cisco NIR app installed on Cisco APIC:
  curl -k -i -XGET
'https://<ip:port>/appcenter/Cisco/NIR/api/telemetry/protocols/topNodes.json'
Cisco NIR app installed on Cisco Application Services Engine:
  curl -k -i -XGET
'https://<ip:port>/sedgeapi/v1/cisco-nir/api/api/telemetry/protocols/topNodes.json'
Response :
   \{"totalResultsCount": 6,
       "totalItemsCount": 6,
       "offset": 0,
        "description": "Protocol top nodes by score",
        "entries": [
           {
               "nodeName": "leaf-103",
               "entries": [
                   {
                       "counterName": "protocol|utilization",
                       "stats": [
                           {
                               "ts": "2019-02-08T13:50:00.000Z",
                               "value": 62.333333333333336
                           },
                           {
                               "ts": "2019-02-08T13:45:00.000Z",
                               "value": 62.833333333333336
                           }
                       ],
                       "value": 62.333333333333336,
                       "trending": "down"
                   }
               ]
          },
    ....
    }
```
## <span id="page-59-1"></span>**health\_diagnostics()**

Get health dianostics. REST URL :

```
GET /api/telemetry/health/collectionStats.json
Parameters :
   None
Example :
Cisco NIR app installed on Cisco APIC:
  curl -k -i -XGET
'https://<ip:port>/appcenter/Cisco/NIR/api/telemetry/health/collectionStats.json'
Cisco NIR app installed on Cisco Application Services Engine:
   curl -k -i -XGET
'https://<ip:port>/sedgeapi/v1/cisco-nir/api/api/telemetry/health/collectionStats.json'
Response :
   {
       "totalItemsCount": 11,
       "entries": [
           {
               "nodeName": "pod20-leaf3",
               "stats": [
                   {
                       "resource": "sysStats",
                       "totalItemsCount": 9600,
                       "lastUpdatedTs": "2018-06-13T10:25:52.468Z",
                       "state": "HEALTHY"
                   }
               ]
           },
           <--snip-->
       ]
   }
```
## <span id="page-60-0"></span>**service\_health()**

```
Get the health of the services
REST URL :
   GET /api/telemetry/health/serviceHealth.json
Parameters :
   None
Example :
Cisco NIR app installed on Cisco APIC:
  curl -k -i -XGET
'https://<ip:port>/appcenter/Cisco/NIR/api/telemetry/health/serviceHealth.json'
Cisco NIR app installed on Cisco Application Services Engine:
   curl -k -i -XGET
'https://<ip:port>/sedgeapi/v1/cisco-nir/api/api/telemetry/health/serviceHealth.json'
Response :
   {
       "entries": [
           {
               "serviceType": "THIRD_PARTY_SERVICE",
               "serviceName": "elastic",
               "state": "HEALTHY",
               "displayName": "Data Store"
           },
           {
               "serviceType": "CISCO_SERVICE",
               "serviceName": "correlator",
               "state": "HEALTHY",
               "displayName": "Correlator"
           },
           \textrm{<-snip-->}
```
## <span id="page-61-0"></span>**utilization\_node\_details()**

}

]

```
Get node details .
REST URL :
  GET /api/telemetry/utilization/nodeDetails.json
Parameters :
  None
Example :
Cisco NIR app installed on Cisco APIC:
  curl -k -i -XGET
'https://<ip:port>/appcenter/Cisco/NIR/api/telemetry/utilizationnodeDetails.json'
Cisco NIR app installed on Cisco Application Services Engine:
  curl -k -i -XGET
'https://<ip:port>/sedgeapi/v1/cisco-nir/api/api/telemetry/utilizationnodeDetails.json'
Response :
    {
       "totalResultsCount": 157,
       "totalItemsCount":157,
       "entries": [
           {
               "nodeName": "node-1",
               "entries": [
                   {
                       "resourceName":"cpu",
                       "latestValue":"85",
                       "maxValue":"100",
                       "resourceCategory":"",
                       "trending":"down",
                       "values":[
                            { "value":"85", "ts":"2018-02-21T20:21:03.109Z" },
                            {},
                           <--snip-->
                            {}
                       ]
                   },
                   {
                       "resourceName":"memory",
                       "latestValue":"84",
                       "maxValue":"100",
                       "resourceCategory":"",
                       "trending":"up",
                       "values":[
                            { "value":"84", "ts":"2018-02-21T20:21:03.109Z" },
                           {},
                           <--snip-->
                            {}
                       ]
                   },
                   <-- snip , LIST OF ALL OTHER RESOURCES -->
                   {
                       "resourceName":"ports",
                       "latestValue":"83",
                       "maxValue":"100",
                       "resourceCategory":"",
                       "trending":"up",
                        "values":[
                            { "value":"83", "ts":"2018-02-21T20:21:03.109Z" },
                            {},
```

```
\textrm{<-ship--}>{}
               ]
          }
     ]
},
{
     "nodeName": "node-2"
    \leftarrow same as in node-1 -->
}
<----snip LIST OF ALL OTHER NODES --->
{
     "nodeName": "node-10"
    \leftarrow same as in node-1 -->
}
```
## <span id="page-62-0"></span>**utilization\_top\_nodes()**

] }

```
Get top nodes by utilization .
REST URL :
  GET /api/telemetry/utilization/topNodes.json
Parameters :
  None
Example :
Cisco NIR app installed on Cisco APIC:
  curl -k -i -XGET
'https://<ip:port>/appcenter/Cisco/NIR/api/telemetry/utilization/topNodes.json'
Cisco NIR app installed on Cisco Application Services Engine:
   curl -k -i -XGET
'https://<ip:port>/sedgeapi/v1/cisco-nir/api/api/telemetry/utilization/topNodes.json'
Response :
   {
       "totalResultsCount": 10,
       "totalItemsCount":10,
       "entries": [
           {
               "nodeName": "node-1",
               "entries": [
                   {
                        "resourceName":"cpu",
                       "latestValue":"85",
                       "maxValue":"100",
                       "resourceCategory":"",
                       "trending":"down",
                        "values":[
                            { "value":"85", "ts":"2018-02-21T20:21:03.109Z" },
                            {},
                            \textrm{<--snip-->}{}
                       ]
                   },
                    {
                       "resourceName":"memory",
                       "latestValue":"84",
                       "maxValue":"100",
                       "resourceCategory":"",
                        "trending":"up",
                        "values":[
                            { "value":"84", "ts":"2018-02-21T20:21:03.109Z" },
                            {},
```

```
<--snip-->
                          \{ \ \}\, ]
                 },
                 {
                     "resourceName":"ports",
                     "latestValue":"83",
                     "maxValue":"100",
                     "resourceCategory":"",
                     "trending":"up",
                      "values":[
                          { "value":"83", "ts":"2018-02-21T20:21:03.109Z" },
                          {},
                          <--snip-->
                          \{ \ \}]
                }
            ]
       },
       {
           "nodeName": "node-2"
           \leftarrow same as in node-1 -->
       }
       <----snip--->
       {
           "nodeName": "node-10"
           \leftarrow same as in node-1 -->
       }
  \, \, \,}
```
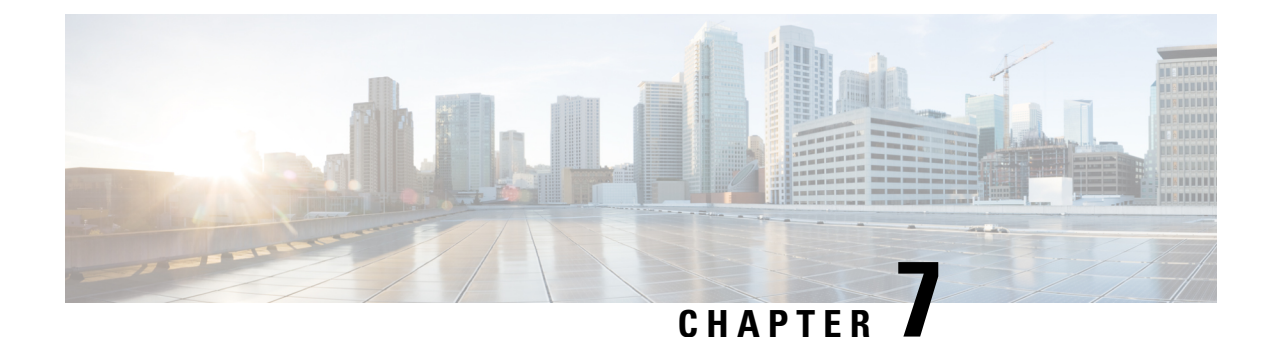

# **Troubleshooting Cisco NIR Application**

This chapter contains the following sections:

- [Troubleshooting](#page-64-0) Cisco NIR Common GUI Issues, on page 59
- Total Audit Logs, [Events,](#page-65-0) and Faults, on page 60
- Basic Debugging [Commands,](#page-66-0) on page 61

## <span id="page-64-0"></span>**Troubleshooting Cisco NIR Common GUI Issues**

The following are troubleshooting tips for GUI issues on Cisco NIR app in Cisco DCNM .

- The Cisco NIR app has the ability to display historical data. The specific time duration can be selected from the available calendar to see data within that particular time range.
- The majority of issues will be due to receiving data from the APIs other than what was expected. Opening the **Developer Tools Network** tab and repeating the last action will show the API data received. If the issue is with the APIs, then troubleshooting will need to continue on the backend.
- If the API requests and responses are accurate then check the **Developer Tools Console** tab for any errors.
- After initial installation the application needs time to start. During this time, the GUI may exhibit incomplete or unstable behavior. It is recommended to wait several minutes before starting to use the application.
- Take screenshots just before and just after reproducing an issue. The screenshots along with a full network capture saved as HAR with contents can be used to issue reports. If an issue report has a HAR recording attached then there is a significantly higher chance that the root cause can be identified and resolved quickly.
- If the Cisco NIR GUI page loads to a skeleton template with a spinner then this means almost none of the APIs are responding.
- If the Cisco NIR GUI page is taking a while to load fabrics then this means the fabrics.json API is not responding or not returning any fabrics.
- If the fabric anomaly score does not agree with reported anomalies, or the node counts are incorrect, then check the fabricsSummary.json response for the fabric anomalyScore value, and check the nodes.json response for the types and counts of nodes reported.
- If the expected fabrics are not shown in the fabric selection dropdown, first verify that they are not included in the fabrics.json response entries, then rerun setup and edit the data collection setup configuration to view the state of the configured fabrics. Make sure the appropriate fabrics are enabled and that no errors are reported. This data comes from the get nir fabrics request.
- For Flow Analytics issues make sure the following requirements are met:
	- The capability.json request is made when the GUI loads and returns true. If it returns false, it means the fabric does not support this feature.
	- Navigate to **Application Settings** tab and make sure **Flow Collection** has been enabled, the Management In-Band EPG has been selected, and verify the flow collection filters have been correctly configured.
	- To verify the MOs are using visore, navigate to **uni > fabric > flowcol** to check the configuration and check the classes telemetrySelector, telemetrySubnetFltGrp, and telemetrySubnetFilter.
	- Navigate to **Collection Status** tab and check if the nodes are returning flow telemetry.

### <span id="page-65-0"></span>**Total Audit Logs, Events, and Faults**

#### **Faults**

If faults occur within the application, they can be viewed from the Warning icon at the top-right of Application GUI screen next to the Settings icon.

**Table 5: Total Audit Logs, Events, and Faults**

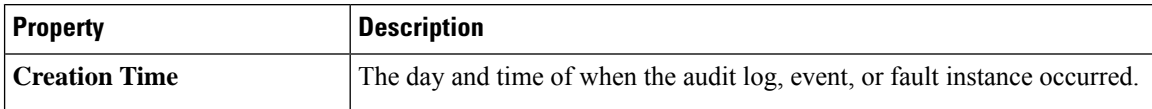

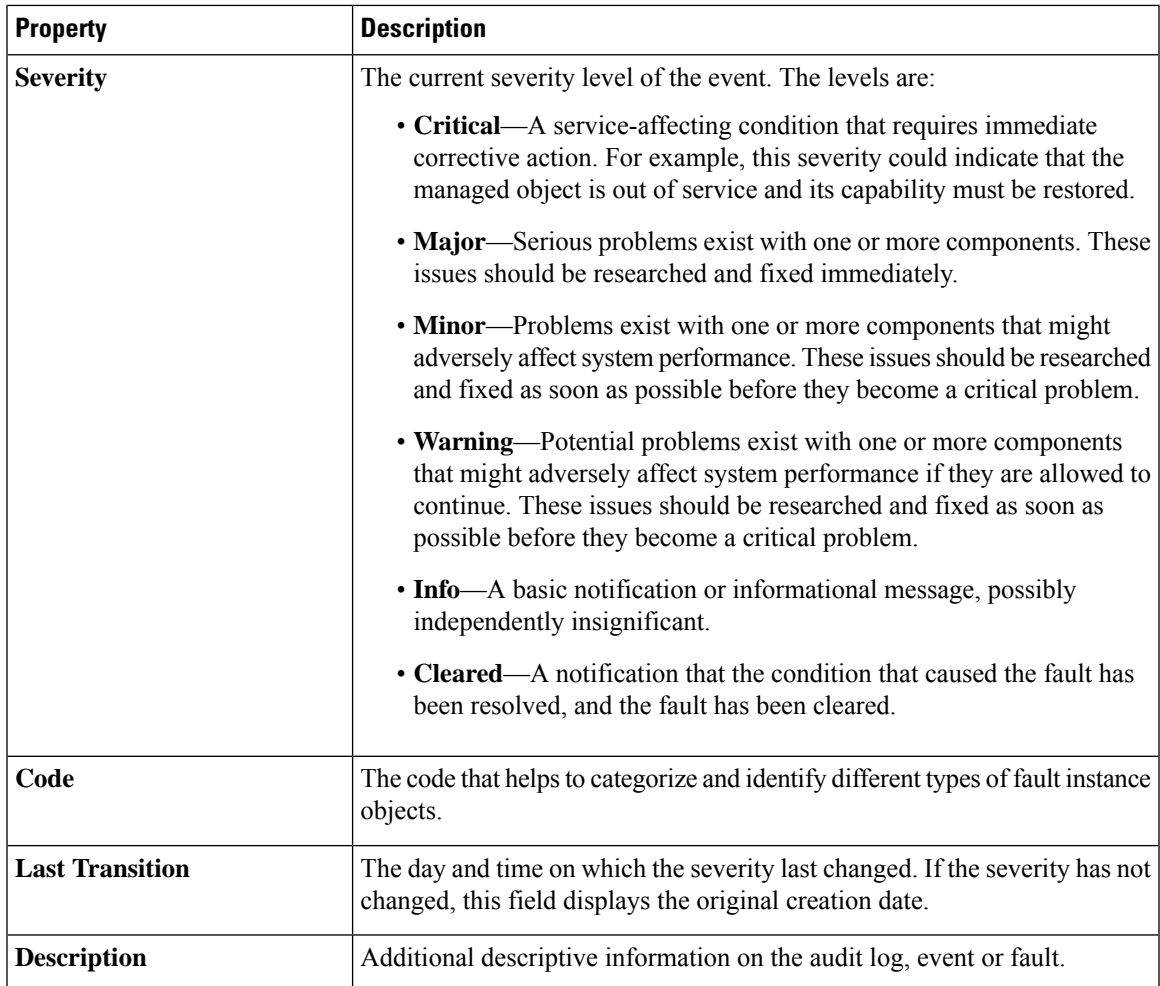

# <span id="page-66-0"></span>**Basic Debugging Commands**

I

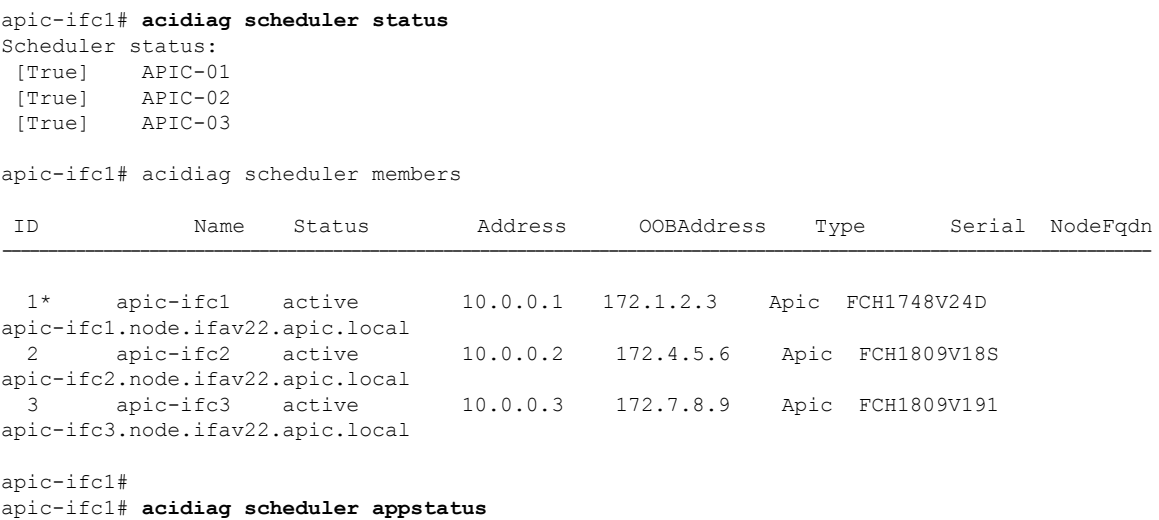

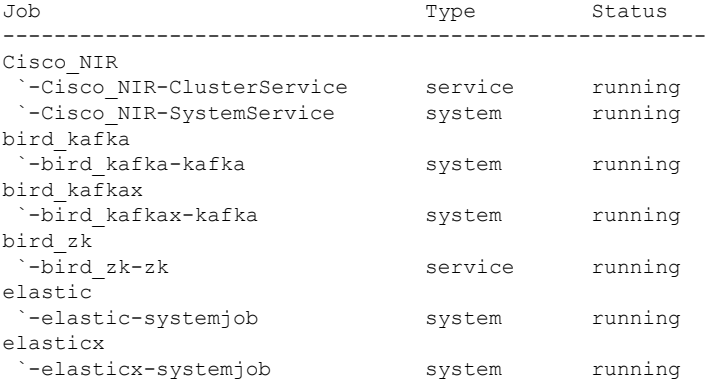

#### apic-ifc1# **acidiag scheduler appstatus bird\_kafka**

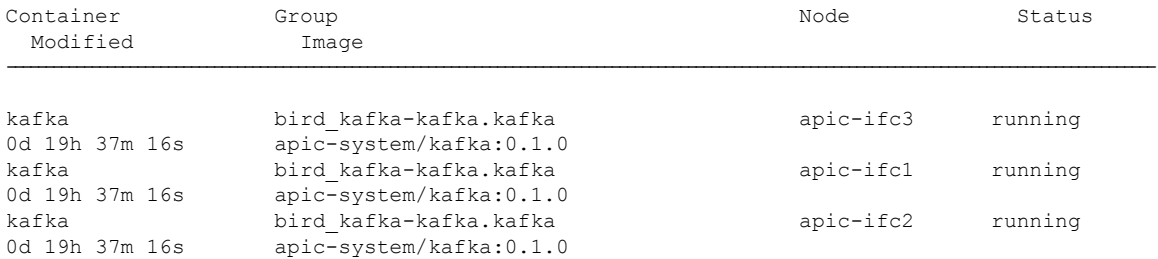

#### apic-ifc1# **acidiag scheduler appstatus elastic**

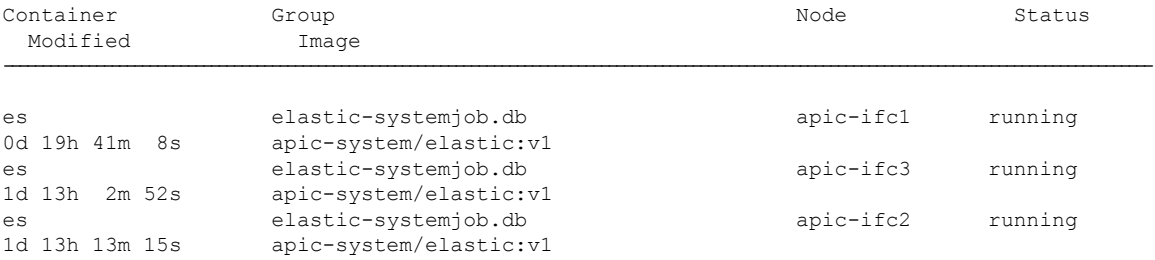

#### apic-ifc1# **acidiag scheduler appstatus Cisco\_NIR**

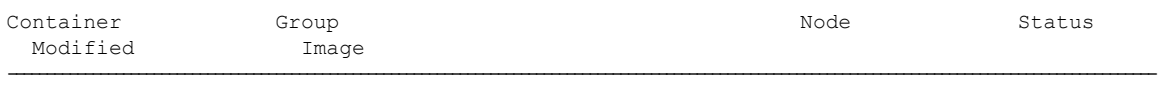

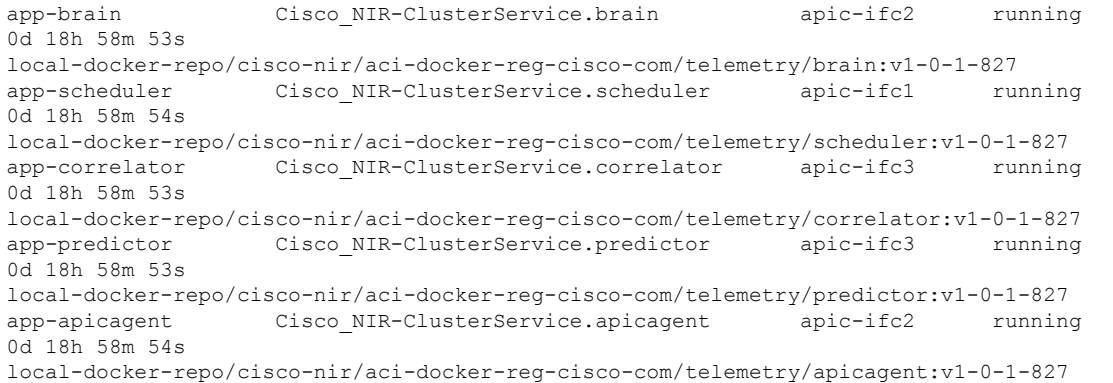

```
app-logstash Cisco_NIR-SystemService.logstash apic-ifc1 running
0d 18h 59m 4s
local-docker-repo/cisco-nir/aci-docker-reg-cisco-com/telemetry/logstash:v1-0-1-827
app-eventcollector Cisco_NIR-SystemService.eventcollector apic-ifc3 running
0d 18h 59m 5s
local-docker-repo/cisco-nir/aci-docker-reg-cisco-com/telemetry/eventcollector:v1-0-1-827
app-eventcollector Cisco_NIR-SystemService.eventcollector apic-ifc1 running
0d 18h 59m 4s
local-docker-repo/cisco-nir/aci-docker-reg-cisco-com/telemetry/eventcollector:v1-0-1-827
app-logstash Cisco NIR-SystemService.logstash apic-ifc2 running
0d 18h 59m 5s
local-docker-repo/cisco-nir/aci-docker-reg-cisco-com/telemetry/logstash:v1-0-1-827
app-apiserver Cisco NIR-SystemService.apiserver apic-ifc2 running
0d 18h 59m 4s
local-docker-repo/cisco-nir/aci-docker-reg-cisco-com/telemetry/apiserver:v1-0-1-827
app-apiserver Cisco NIR-SystemService.apiserver apic-ifc1 running
0d 18h 59m 5s
local-docker-repo/cisco-nir/aci-docker-reg-cisco-com/telemetry/apiserver:v1-0-1-827
app-logstash Cisco_NIR-SystemService.logstash apic-ifc3 running
0d 18h 59m 4s
local-docker-repo/cisco-nir/aci-docker-reg-cisco-com/telemetry/logstash:v1-0-1-827
app-apiserver Cisco NIR-SystemService.apiserver apic-ifc3 running
0d 18h 59m 4s
local-docker-repo/cisco-nir/aci-docker-reg-cisco-com/telemetry/apiserver:v1-0-1-827
app-eventcollector Cisco_NIR-SystemService.eventcollector apic-ifc2 running
0d 18h 59m 4s
local-docker-repo/cisco-nir/aci-docker-reg-cisco-com/telemetry/eventcollector:v1-0-1-827
apic-ifc1#
apic-ifc1# acidiag scheduler elastic members
ip heap.percent ram.percent cpu load_1m load_5m load_15m node.role master name
10.0.0.3 26 99 20 4.88 4.40 3.49 mdi – apic-ifc3<br>10.0.0.1 26 91 19 3.04 3.75 3.56 mdi – apic-ifc1<br>10.0.0.2 26 88 19 0.97 1.77 2.05 mdi * apic-ifc2
10.0.0.1 26 91 19 3.04 3.75 3.56 mdi – apic.0.2 26 88 19 0.97 1.77 2.05 mdi *
                                              1.77 2.05 mdi * apic-ifc2
apic-ifc1# acidiag scheduler elastic health
{
 "cluster name" : "elasticsearch",
  "status" : "green",
  "timed out" : false,
  "number of nodes" : 3,
  "number_of_data_nodes" : 3,
  "active primary shards" : 120,
  "active shards" : 360,
  "relocating_shards" : 0,
  "initializing shards" : 0,
  "unassigned_shards" : 0,
  "delayed unassigned shards" : 0,
  "number_of_pending_tasks" : 0,
  "number_of_in_flight_fetch" : 0,
  "task_max_waiting_in_queue_millis" : 0,
  "active shards percent as number" : 100.0
}
apic-ifc1# acidiag scheduler elastic indices
health status index primary index pri reposition in the primary index pri reposition of the primary index pri rep
docs.count docs.deleted store.size pri.store.size
green open cisco_nir-fabricnodesdb B8X8lktsSnWzCckzms8JfQ 1 2
  16 0 182.7kb 61kb
green open cisco_nir-aggflowdb-2019.01.31.18.00.00 RnIB3S7fTBikO07xPhquFw 9 2<br>0 0 6.1kb 2kb
0 0 6.1kb 2kb<br>qreen open cisco nir-sysmetrics-2019.01.31
            cisco nir-sysmetrics-2019.01.31 HBP_iJgsRQyGTyOa-Horvg 7 2
1807463 0 747.1mb 249.1mb
```
green open cisco nir-statsdb-000003 Sgh1bZ7CQ et4j AQ56Ww 5 2

 $\mathbf I$ 

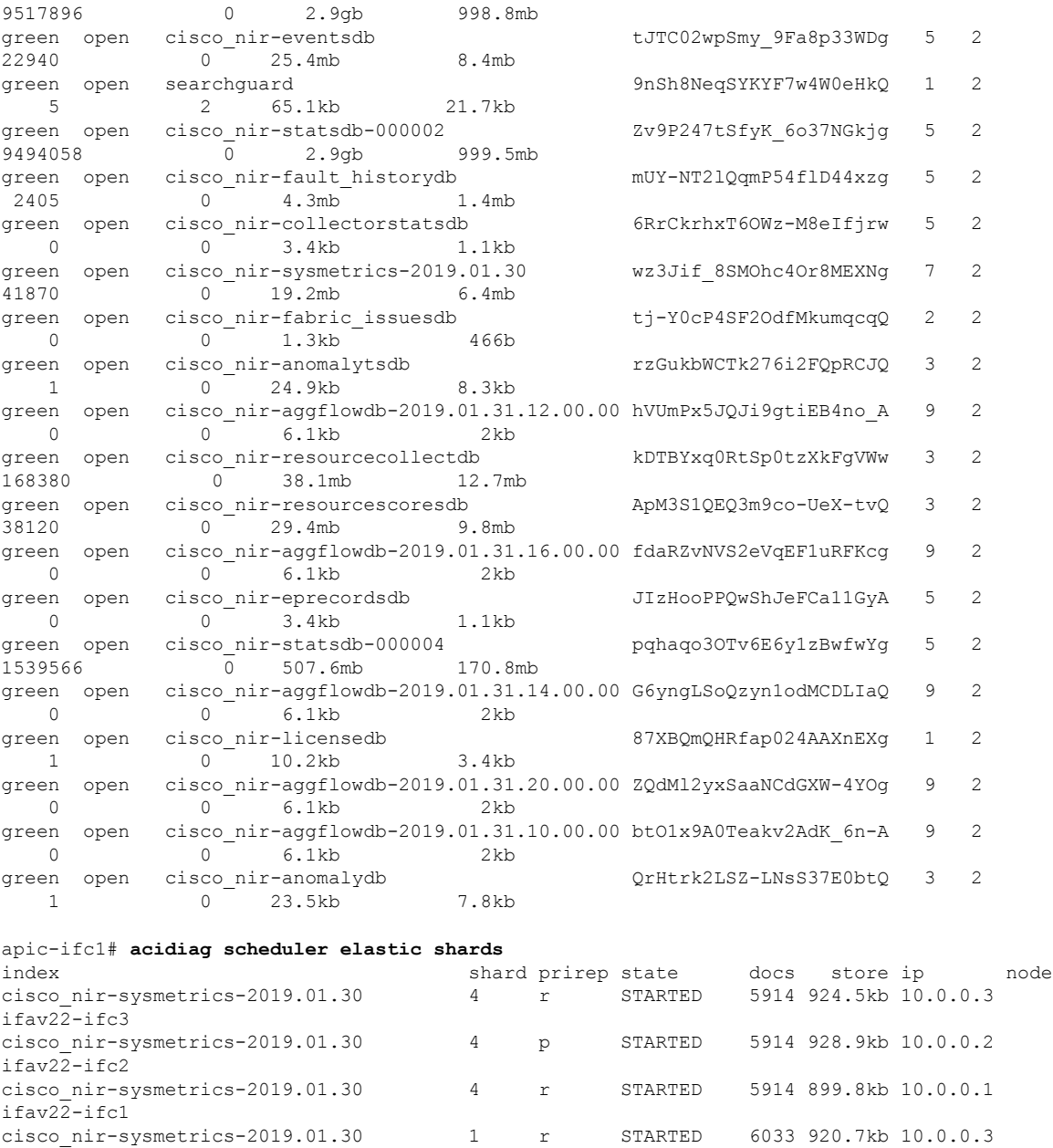

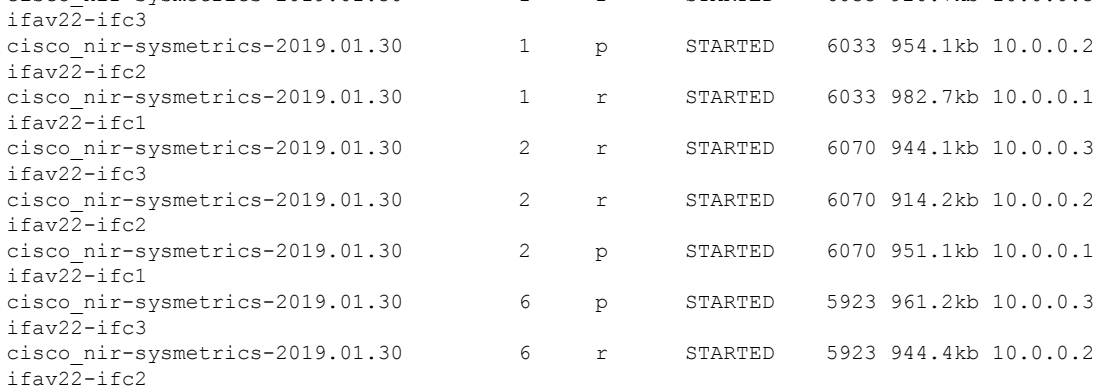

 $\mathbf l$ 

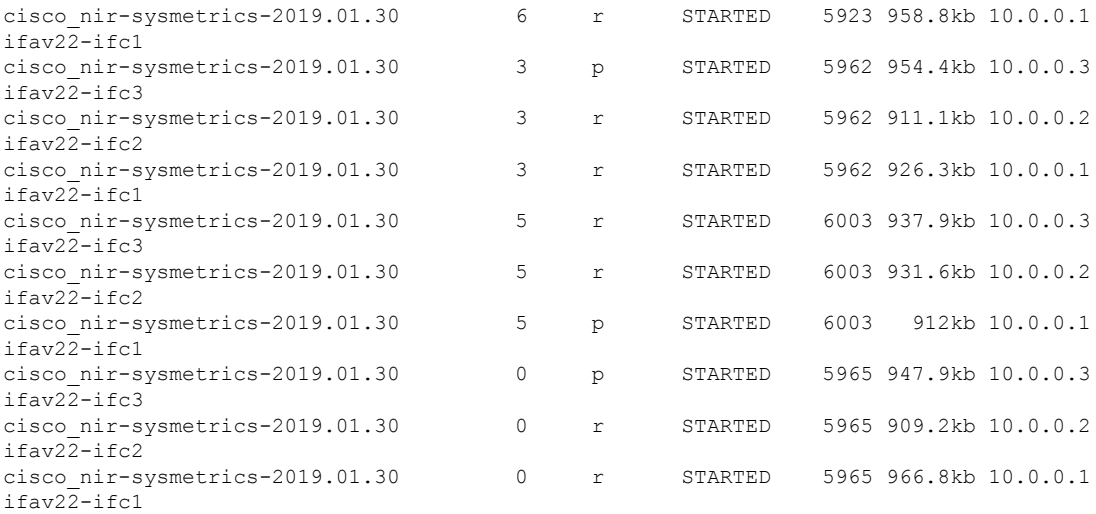

<-- SNIP LIST OF ALL OTHER RESOURCES --> apic-ifc1#

I

ı